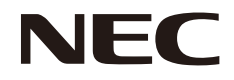

液晶显示器

# MultiSync PA243W

**(**型号**: PA243W, PA243W-BK)**

本显示器的规定适用于以上所列型号名称之一。

用户手册

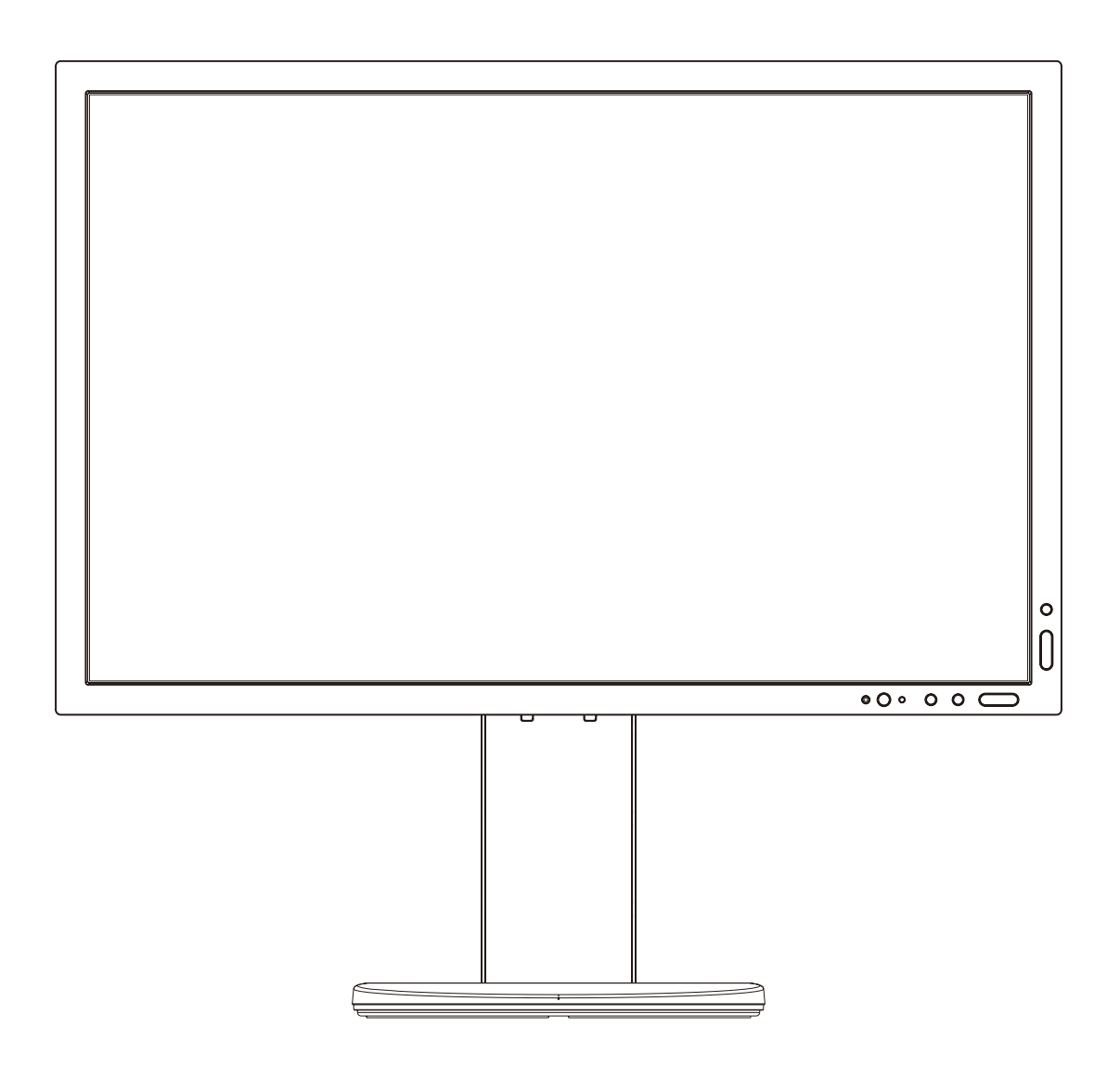

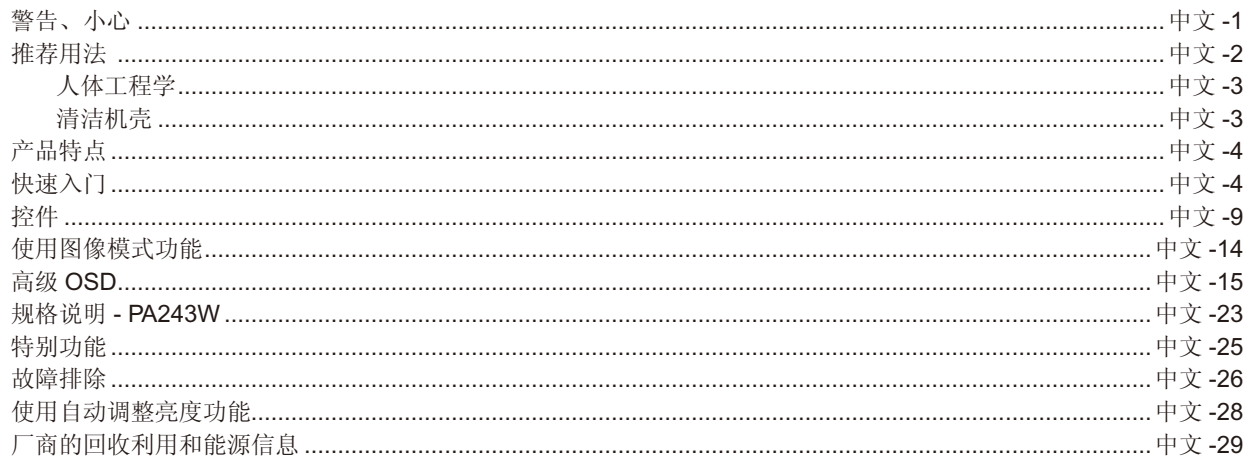

型号名称在标签上。

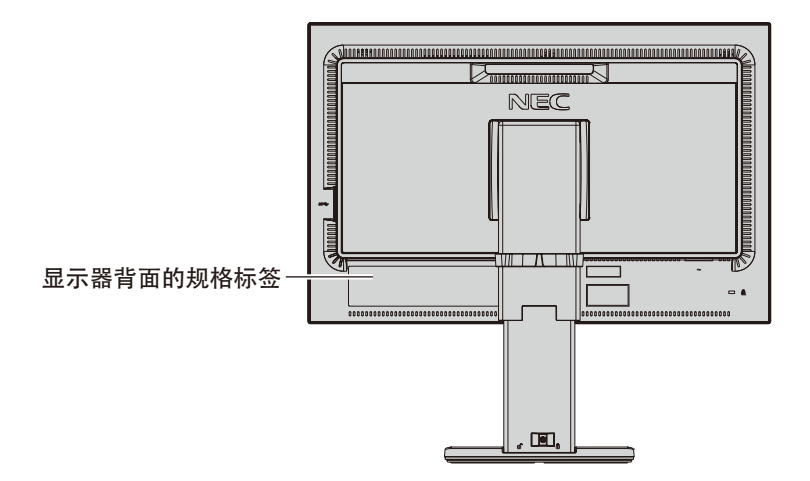

<span id="page-2-0"></span> $\mathscr{N}$ 

## 警告

为防止火灾或触电,请勿使本设备遭受雨淋或受潮。此外,除非插片能够完全插入插座,否则请勿将本设备的极性插头插入接线板 或其他插座。

本设备内部有高压组件,请勿打开机壳。应请有资质的维修人员进行维修。

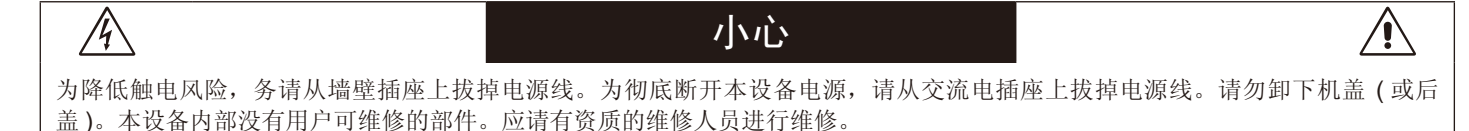

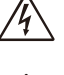

此符号警告用户本设备内的非绝缘电压可能导致触电。因此,以任何方式接触本设备内部的任何部件时存在危险。

此符号提示用户留意关于本设备使用和维护的重要文字说明。因此 , 应仔细阅读 , 以避免发生任何问题。

小心 : 请根据下表使用随显示器提供的电源线。若此设备未附带提供电源线,请与 NEC 联系。对于所有其他情况,请使用插头风 格与显示器所在地电源插座相匹配的电源线。对应于电源插座 AC 电压的兼容电源线已经认可且符合购买所在国家的安全标 准。

本设备设计用于电源线接地的情况。如果电源线没有接地,则可能造成触电。请确保电源线正确接地。

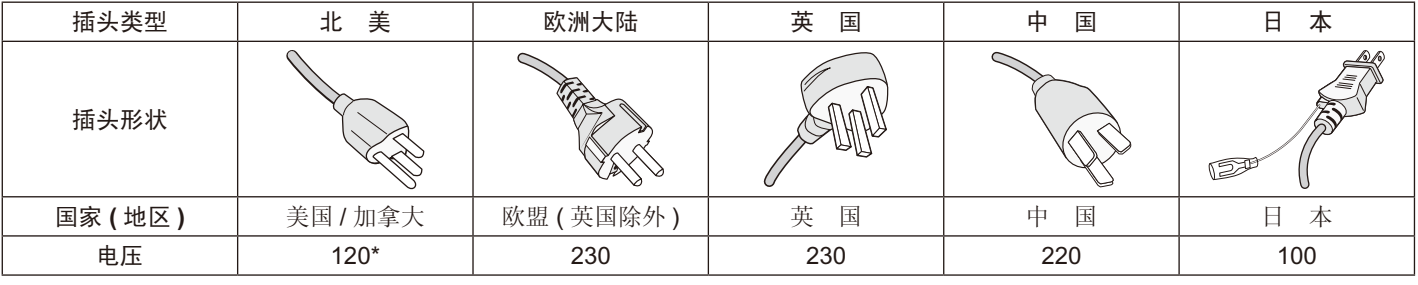

\* 当操作彩色显示器时,若使用交流电 125–240 伏特电源线,请使用符合电压的电源线。 注意 :本产品只能在其销售地所在国家 ( 地区 ) 享受维修服务

## 电缆信息

小心 : 请使用本显示器附带的规定电缆以免干扰无线电和电视接收。

对于 DVI 和迷你 D-SUB15 针, 请使用铁氧体芯信号电缆。

对于 HDMI、DisplayPort、USB 和 AUDIO, 请使用屏蔽信号电缆。使用其他电缆和适配器可能造成无线电和电视接收干扰。

欲查看我们的 TCO 认证显示器列表及其 TCO 认证(仅英文), 请访问我们的网站: https://www.nec-display.com/global/about/legal\_regulation/TCO\_mn/index.html。

Windows 是 Microsoft Corporation 的注册商标。NEC 是 NEC Corporation 的注册商标。

ErgoDesign 是 NEC Display Solutions,Ltd 在奥地利、比利时、荷兰、卢森堡、丹麦、法国、德国、意大利、挪威、西班牙、瑞典和 英国的注册商标。

其它所有品牌和产品名称分别是各自所有者的商标或注册商标。

DisplayPort 和 DisplayPort Compliance 徽标为视频电子标准协会在美国和其他国家所拥有的商标。

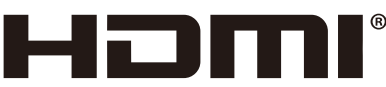

## HIGH-DEFINITION MULTIMEDIA INTERFACE

术语 HDMI 和 HDMI High-Definition Multimedia Interface(高清多媒体接口)及 HDMI 徽标是 HDMI Licensing Administrator, Inc. 在美 国和其他国家的商标或注册商标。

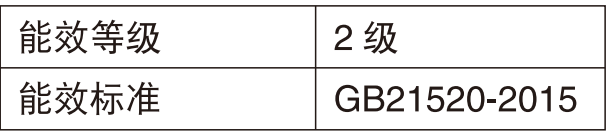

中文 -1

∕≬`

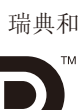

#### <span id="page-3-0"></span>安全预防措施和维护

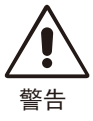

#### 为取得最佳性能,请在设置和使用 MULTISYNC LCD 彩色显示器时注意下列事项 :

- 不要打开显示器。设备内部没有用户可维修的部件,打开或卸下机盖可能导致触电危险或其它风险。应请有资质的维修人员承担所 有的维修工作。
- 请勿将任何液体喷溅到机壳上,或在靠近水的地方使用显示器。
- 请勿将任何异物塞入机壳开槽,否则它们可能接触到危险电压点,导致危险或严重损害或者导致电击、火灾或设备故障。
- 请勿将任何重物压在电源线上。否则可能会损坏电源线,导致电击或火灾。
- 请勿将本产品放置在倾斜或不稳的推车、台架或桌子上,否则显示器可能掉落,导致显示器严重损坏。
- 使用的电源线必须经过您所在国家 ( 地区 ) 主管机构的认可并符合相关安全标准。(例如: 应在欧洲使用 H05VV-F 3G 0.75 mm<sup>2</sup> 型)
- 在英国,此显示器应使用经过 BS 认可、模塑插头中装有黑色 (10A) 保险丝的电源线。
- 请勿将任何物品放在显示器上,请勿在户外使用此显示器。
- 请勿弯折、卷曲电源线,否则会损坏电源线。
- 不要在高温、潮湿、多尘或是油腻的地方使用显示器。
- 请勿覆盖显示器。
- 振动可能会损坏背光。请勿将显示器安装在会持续受到振动的位置。
- 显示器或玻璃破损时,请小心处理,切勿接触液晶体。
- 为了防止显示器因地震或其它振动事故而翻倒,确保将它安装在稳固的位置并采取防倒措施。
- 在下列情况下,请立即从墙壁插座上拔出显示器电源插头,并将显示器移至安全的位置,然后委托专业维修人士进行检修。如果在 此情况下继续使用显示器,可能导致显示器掉落、火灾和触电 :
	- 显示器立架破裂或表层剥落。
	- 如果发现任何结构性损坏,如破裂或异常摆动。
	- 显示器发出异味。
	- 电源线或插头破损。
	- 液体溅落到显示器上或者异物进入显示器内。
	- 显示器被雨淋或溅水。
	- 显示器掉落或机壳破损。
	- 按照使用说明操作显示器,但显示器无法正常工作。

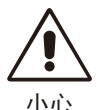

- 应保证显示器周围通风良好以正常散热。不要堵塞通风口,也不要将显示器放置在散热器或其它热源的地方。
- 不要在显示器上放置任何物品。
- 电源线连接器是断开系统电源的首要方式。 显示器应安装在靠近电源插座的地方,以便于插拔电源。
- 运输时应小心谨慎。妥善保存包装材料以备运输时使用。
- 在安装和调整时应小心操作,以免造成人身伤害或损坏显示器。
- 请勿在佩戴耳机时将其连接至显示器。取决于音量大小,有可能损伤您的耳朵从而导致听力丧失。
- 请拧紧所有螺丝。螺丝松动可能导致显示器从安装臂或立架上掉落。
- 请勿在搬运、安装和设置时触摸 LCD 面板表面。
- 在 LCD 面板上施压会导致严重损坏。

Image Persistence (残像): 在屏幕上依然能看见上一个图像留下的余辉或"鬼"影时,发生残像。

与 CRT 显示器不同, LCD 显示器的残像不是永久性的, 但是应避免长时间显示静态图像。

要减轻残像的现象,要将显示器关闭一段与上一个图像显示时间同样长的时间。例如,如果之前有一个固定的影像停留在显示器上一 个小时,那要使残像消失,显示器也应关闭一个小时。

注意:对于所有个人显示器,NEC DISPLAY SOLUTIONS 建议在屏幕闲置的时候使用动态屏幕保护程序,或在不使用时关闭显示器 电源。

#### 正确放置和调整显示器可以减轻眼睛、肩部和颈部的疲劳程度。 当放置显示器时,请检查下列事项 :

#### <span id="page-4-0"></span>人体工程学

为得到人体工程的最大效用,我们推荐如下做法:

- 为了使显示器获得最佳性能,请让它预热 20 分钟。避免长时间在显示器上再现静止画面, 以免产生残像(残像效应)。
- 调整显示器高度,使屏幕上边与视线齐平或略低。当察看屏幕中部时,眼睛应略微向下。
- 使显示器与眼睛的距离在 40 厘米 -70 厘米的范围内。最佳的距离是 50 厘米。
- 通过聚焦在距离至少 20 英尺的物体上,每隔 1 小时定期休息眼睛 5 至 10 分钟。
- 使显示器与窗户和其它光源成 90 度角,以尽量减少眩光和反射。调整显示器倾斜度,以免屏幕上反射屋顶灯光。
- 如果因反射光而无法看清屏幕,应使用防眩光滤镜。
- 调整显示器的亮度和对比度以便于阅读。
- 在屏幕旁边放置一个文稿支架。
- 将最常查看的物体 ( 屏幕或参考资料 ) 放在前面,以尽量避免在键入时经常转头。
- 经常眨眼。眼睛运动有助于减少眼睛疲劳。请联系您的眼科医生。定期检查眼睛。
- 为避免眼睛疲劳,调整亮度至适中的设置。在 LCD 屏幕旁放一张白纸作为亮度参考。
- 勿将对比度控制调节至最大值。
- 对于标准信号,使用预设的尺寸和位置控件。
- 使用预设的颜色。
- 使用非隔行扫描信号。
- 当背景很暗时不要使用蓝色基色,否则不容易看清屏幕,并且会因为对比度不足而导致眼睛疲劳。
- 适合在受控发光环境下的娱乐用途,以避免来自屏幕的反射干扰。

#### 清洁 **LCD** 面板

- 当 LCD 粘有灰尘时,请用软布轻轻擦拭。
- 用非研磨性无绒布清洁 LCD 显示器表面。避免使用任何清洗液或玻璃清洁剂!
- 请勿使用坚硬的物品摩擦 LCD 面板。
- 请勿用力按压 LCD 表面。
- 请勿使用 OA 清洁剂,它容易导致 LCD 表面质量下降或褪色。

#### 清洁机壳

- 拔掉电源线。
- 用软布轻轻擦拭机壳。
- 为清洁机壳,先用中性清洁剂和水将布蘸湿并擦拭机壳,然后用干布擦干。
- 注意 :清洁时切勿使用苯、稀释剂、碱性清洁剂、酒精系统清洁剂、玻璃清洁剂、蜡、拋光剂、肥皂粉或杀虫剂等物品。请勿使机壳 长时间接触橡胶或乙烯基制品。这些类型的液体和物品会导致表漆褪色、破裂或脱落。

## <span id="page-5-0"></span>产品特点

- DisplayPort 和 HDMI,支持 10 位色深度
- 画面模式有 5 种易于切换的设置 ( 见第 12 页 )
- 用于高端图形设计的精确彩色再现 ( 见第 15 页 )
- 包含实时预览的画中画 / 并排显示双屏模式 ( 见第 12 页 )
- USB 集线器带两个上游端口 ( 见第 13 页 )
- MultiProfiler 扩展了包含自动 ICC 配置文件更新的色彩管理功能 (ICC 配置文件仿真、打印机仿真) (见第 15 页)
- 低排放设计

快速入门

有关内含物品,请参阅包装盒内提供的打印物品清单。

要将 LCD 显示器连接至您的系统,请遵照以下说明 : 注意: 安装前请务必阅读"推荐用法"(第2页)。

小心 :附带的附件取决于 LCD 显示器的装运目的地。

- 1. 关闭计算机电源。
- 2. 对于具有 DVI 数字输出的 PC 或 MAC: 连接 DVI 信号线到系统显示卡的连接器 (图 A.1)。然后拧紧所有螺丝钉。
	- 对于具有模拟输出的 PC : 将 15- 针迷你 D-SUB 对 DVI-A 信号线连接到系统的显示卡接口 (图 A.2)。

对于具有 **Thunderbolt** 或迷你 **DisplayPort** 输出的 **MAC** 或 **PC** :将迷你 DisplayPort 转 DisplayPort 线缆连接到系统的视频输出接 口。( 图 **A.3**)。

对于带有 **DisplayPort** 输出的 **PC** :将 DisplayPort 电缆连接至您系统的显卡接口 ( 图 **A.4**)。

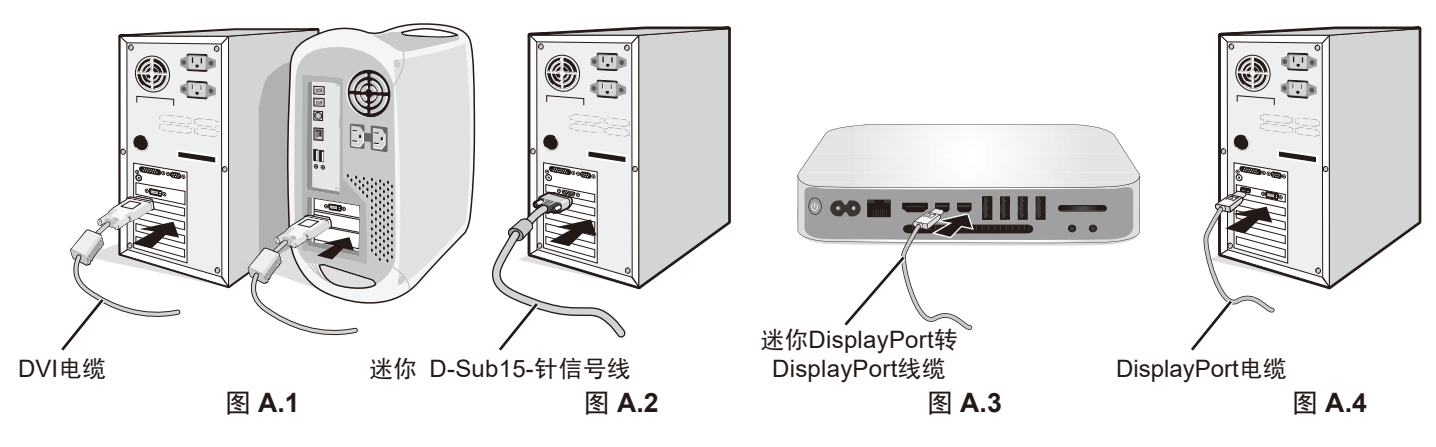

- 注意 :• 请使用获认证的 DisplayPort 电缆。
	- 拆下 DisplayPort 缆线时, 按住顶部按钮解除锁定。
	- 请使用带有 HDMI 标识的 High Speed HDMI 电缆。

3. 高度调整由锁定开关锁定。请将手置于立架的顶部将屏幕往下按到最低位置。滑动锁定开关解锁底座将显示器屏幕抬起 ( 图 **B.1**)。

注意 :解锁底座时小心操作。

把两手放在显示器的两侧,将 LCD 面板倾斜到最大倾斜角度并上升至最高位置 ( 图 B.2)。 小心 :缆线支架不可拆卸。

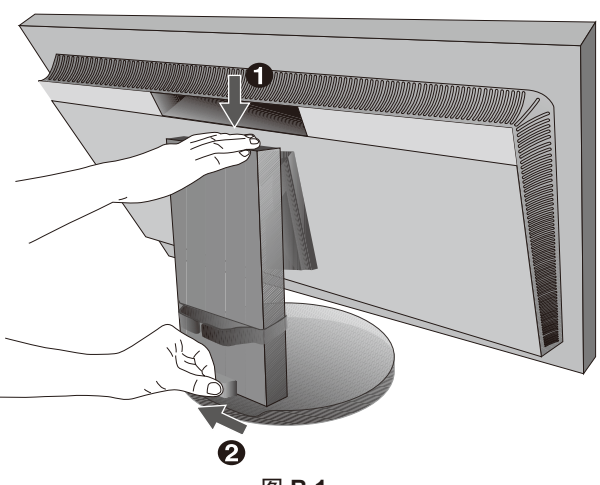

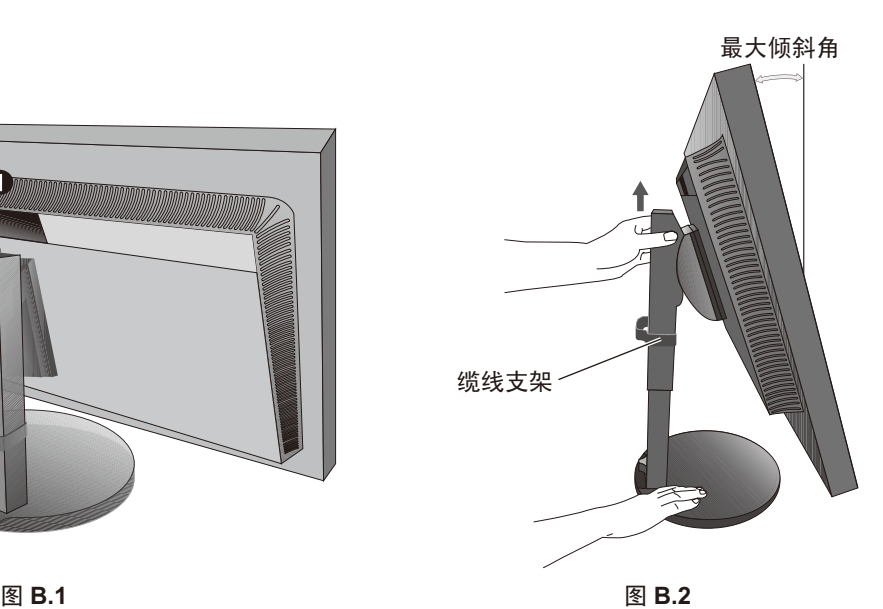

4. 将所有电缆连接至相应的接口(图 C.1)。使用 USB 电缆时,将 B 型接口连接至显示器右后侧的 USB 上游端口并将 A 型接口连接至 计算机上的下游端口 (图 C.1a)。如果使用 USB 设备的线缆, 则将其插入显示器的任一下游端口。

 $\Lambda$ 小心: 请勿捆扎 USB 电缆。否则可能造成发热或火灾。

注意 :电缆连接错误可能导致显示器工作失常,会影响 LCD 模块的显示品质 / 损坏其部件,从而缩短该模块的使用寿命。

注意 :请使用不带内置电阻的音频电缆。使用带内置电阻的音频电缆会使声音减弱。

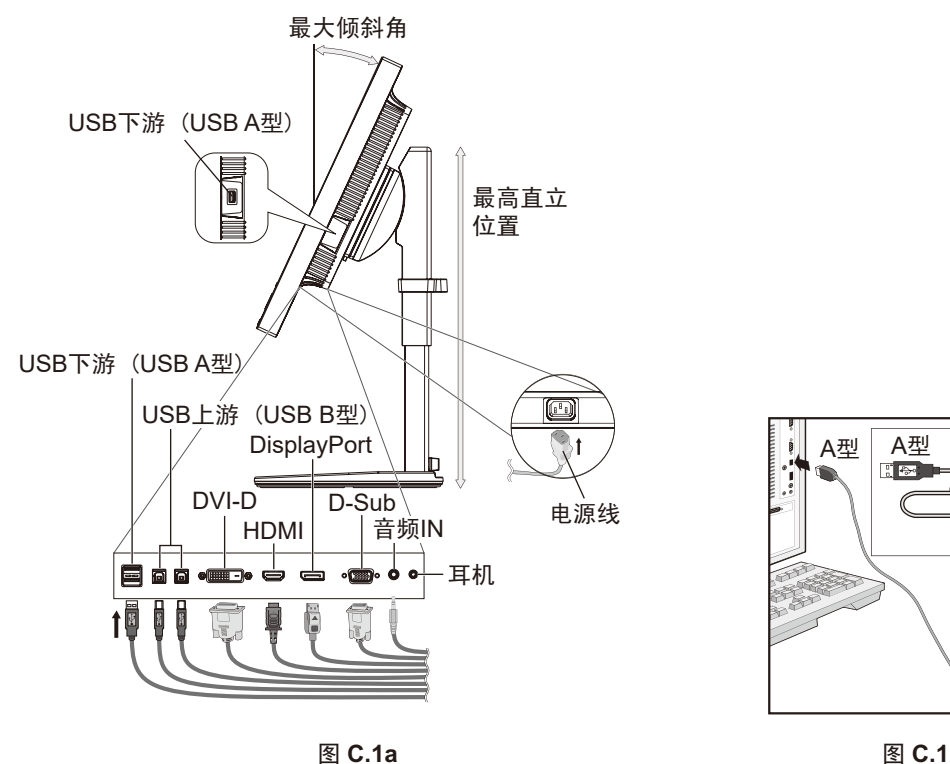

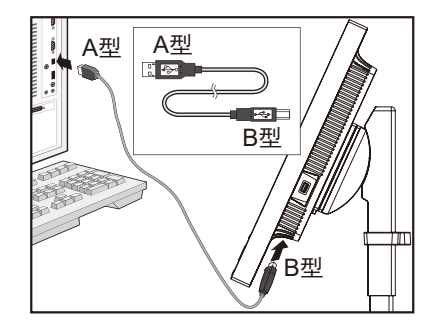

小心 :请勿在佩戴耳机时将其连接至显示器。 取决于音量大小,有可能损伤您的耳朵从而导致听力丧失。

- 5. 为使缆线整齐有序,请将它们放入安装在立架上的缆线支架内 ( 图 **C.2** 和 图 **C.3**)。
- 6. 安装缆线后,请检查是否仍能旋转、升高和降低显示器屏幕。

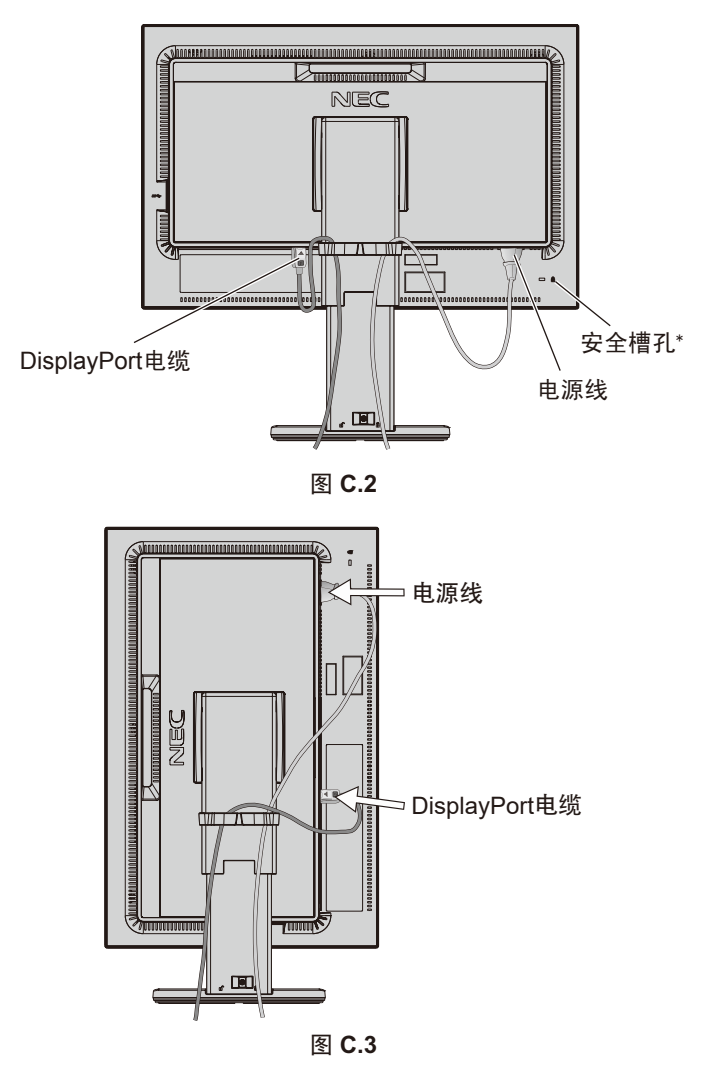

- 7. 将电源线的一端连接至显示器背面的 AC 插口, 将另一端连接至电源插座。
- **\*** 与 Kensington 安全线缆 / 设备兼容的安全防盗锁。 产品详情请访问 Kensington 网站: http://www.kensington.com/
- 注意: 使用所提供的交流电源线。如果它与所使用的交流电源插座在形状和电压上不一致, 请依据请参阅《注意》部分来正确选择交流 电源线 (见第 xx 页)。
- 9. No Touch Auto Adjust ( 非接触式自动调整 ) 功能在大多数情况下可以将显示器按照最初的设置自动调整到理想的设置。要进一步调 整,请用下列的 OSD ( 屏幕管理器 ) 控制 :
	- AUTO CONTRAST ( 自动调整对比度 ) ( 仅适用于模拟输入 )
	- AUTO ADJUST ( 自动调整 ) ( 仅适用于模拟输入 )
	- 关于这些 OSD 控制的完整说明,请参阅此用户手册的《控件》部分。
- 注意: 若有任何问题, 请参阅此用户手册的《故障排除》部分 (见第 xx 页)。

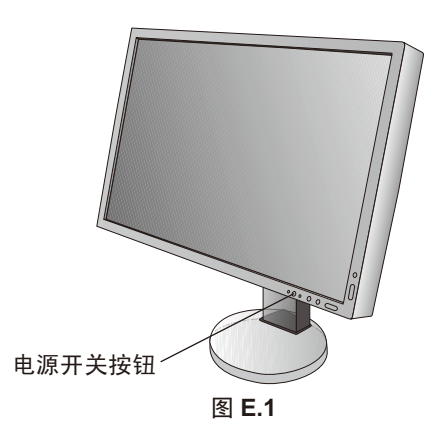

## 有旋转能力的可调立架

升高和降低 :握住显示器的两侧将其升高或下降至想要的高度。 倾斜和扭转 :用双手握住显示器屏幕的顶部和底部并按需要调整进行倾斜度和扭转度。 屏幕旋转:握住显示器的两侧并将其从横向转至纵向位置。 要在横向和纵向之间旋转 OSD 菜单,请参阅 **OSD**(屏幕显示)控制部分(请参阅第 13 页)。

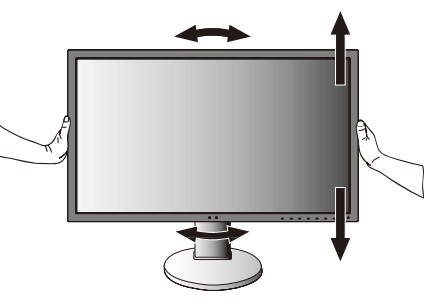

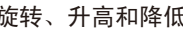

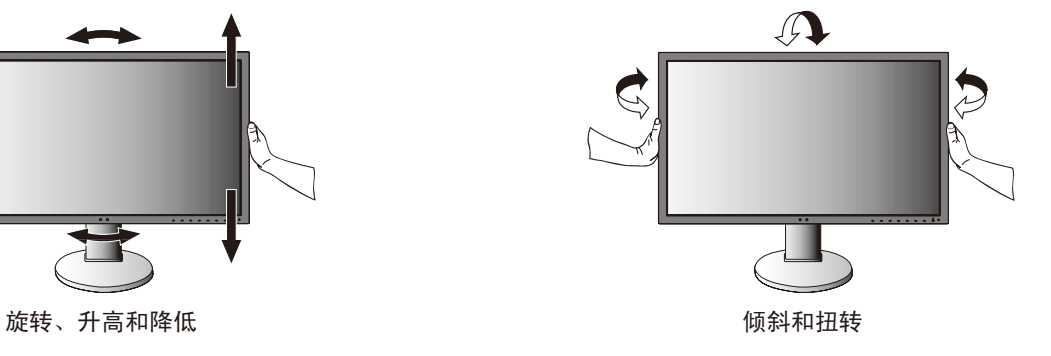

小心 :调整显示器屏幕时请小心操作。请勿在调整显示器屏幕高度时向 LCD 施加压力。 旋转前,请从显示器断开电源线和所有电缆。必须将屏幕提升至最高位置并倾斜,以免屏幕撞到桌面或夹伤手指。

## 安装灵活臂

本 LCD 显示器是为配合灵活臂使用而设计的。有关更多信息,请与 NEC 联系。

- 为其他安装目的准备显示器 :
- 请按照显示器装配架制造商所提供的说明书操作。

小心 **:** 为满足安全要求,必须将显示器安装在一个能支撑其重量的臂上。有关各型号的详情,请参阅第 24 页。 安装前,请拆除显示器底座。

## **1.** 拆除显示器的底座并改变安装

为改变显示器安装方式, 须作以下准备:

- 1. 折除所有电缆。
- 2. 用双手抓住显示器的两边并抬升到最高位置。
- 3. 将显示器面朝下放在-个不会造成磨损的表面 ( 图 **S.1**)。
- 4. 用一只手握住底座,将另一只手放在快速释放杆上。按箭头所示方 向按下快速释放杆 ( 图 **S.1**)。
- 5. 提起底座,将它与显示器分离 ( 图 **S.1**)。现在,可以使用其它方法 安装显示器了。接照与此相反的步骤重新安装底座。
- 注意: 折除显示器底座时应小心处理。

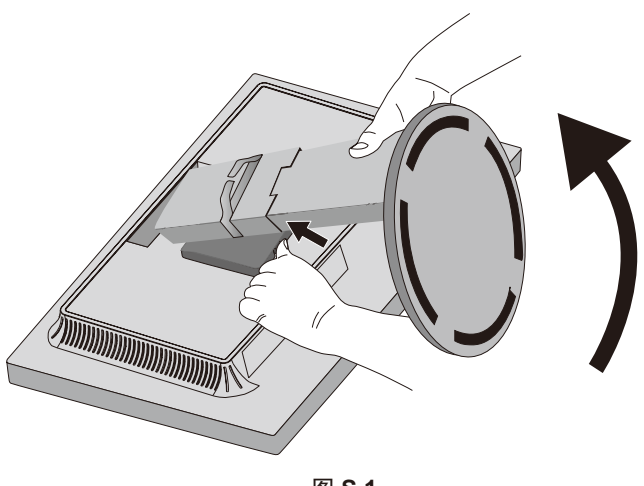

图 **S.1**

<span id="page-10-0"></span>控件

附带的MultiProfiler软件还提供很多OSD控制功能,该软件由NEC Display Solutions开发。 可以从我们的网站上获得最新的MultiProfiler软件。

#### **OSD (** 屏幕管理器 **)** 下面说明了显示器前部的 **OSD** 控制按钮的功能 :

按下 MENU ( 菜单 ) 按钮即可进入 OSD 菜单。

按下 SELECT ( 选择 ) 按钮可改变信号输入。

注意 : OSD ( 屏幕管理器 ) 必须照顺序关闭以改变信号输入。

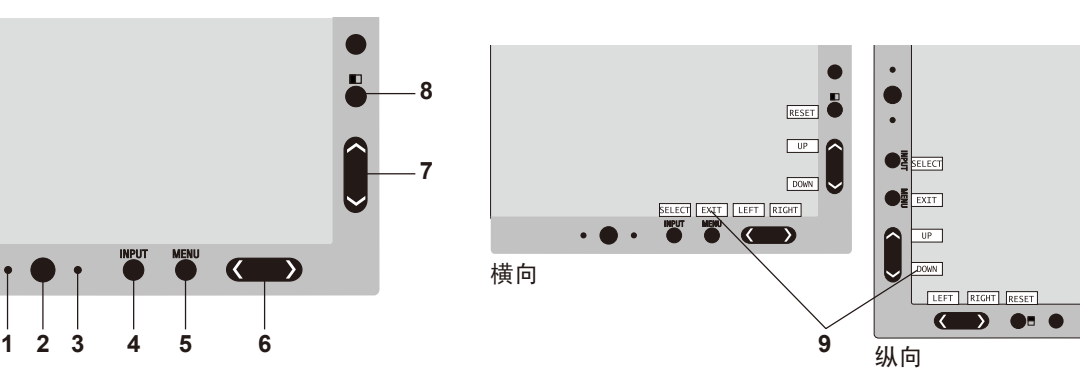

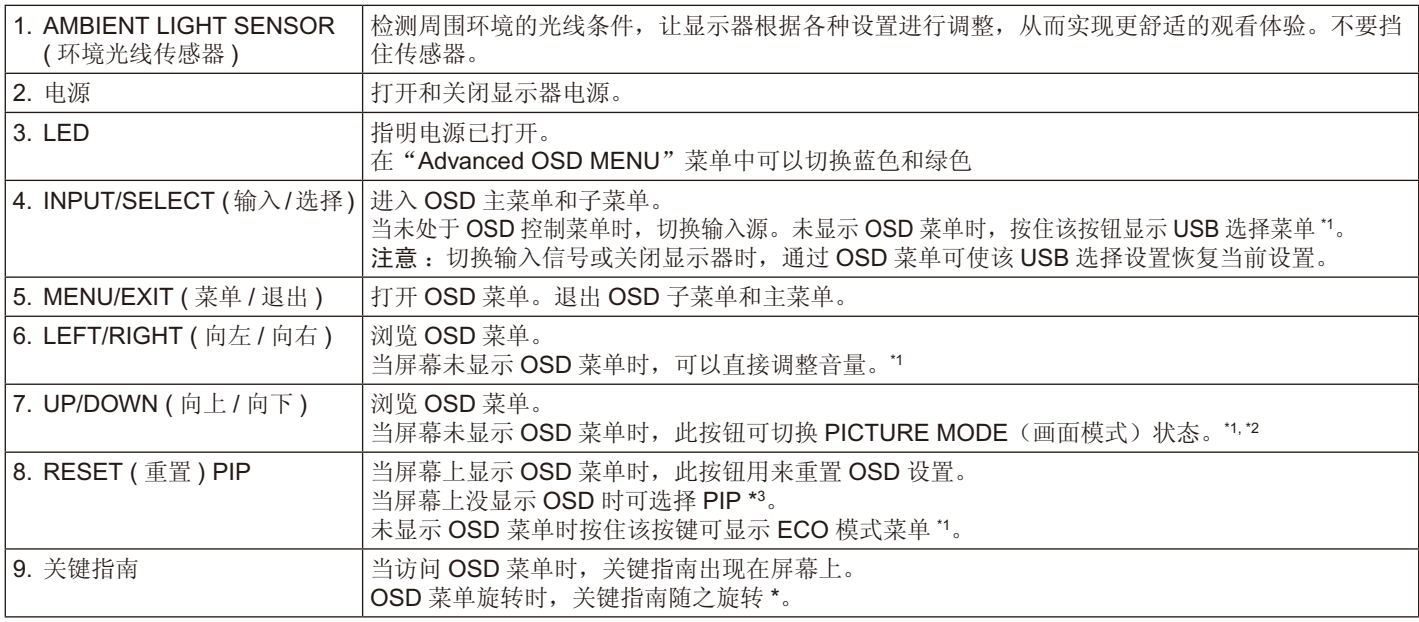

**\*** LEFT/RIGHT ( 向左 / 向右 ) 和 UP/DOWN ( 向上 / 向下 ) 按钮的功能可随着 OSD 的方向 LANDSCAPE/PORTRAIT ( 横向 / 纵向 ) 而互换。

\*1 HOT KEY ( 热键 ) 功能设为 OFF 时,此功能被禁用。

\*2 PICTURE MODE ( 画面模式 ) 菜单 按 UP/DOWN(向上 / 向下)按钮在 ACTIVE PICTURE ( 活动画面 ) 中选择 PICTURE MODE ( 画面模式 )。在 PIP ( 画 中画)或 PBP (并排显示)模式中, 按 LEFT/RIGHT (向左 / 向右) 按钮更改 ACTIVE PICTURE (活动画面)。可为 ACTIVE PICTURE ( 活动画面 ) 独立选择画面模式。

 $\overline{\phantom{0}}$ PIP  $\mathcal{O}_{\mathsf{PBP}}^{\mathsf{OFF}}$ **SWAP** 

\*3 PIP ( 画中画 ) 模式菜单 按 UP/DOWN(向上 / 向下)按钮 MULTI PICTURE ( 多画面) 设置。当在 MULTI PICTURE ( 多画面) 中选择 PIP ( 画中 画) 时, 按 LEFT/RIGHT (向左 / 向右) 按钮进行 SWAP (切换)。

## 设置 **OSD** 语言

- 使用控制按钮 (LEFT/RIGHT ( 左 / 右 ) 或 UP/DOWN ( 上 / 下 ) 或 MENU ( 菜单 )) 访问"LANGUAGE SELECTION ( 语言选择 )"菜 单。
- 按左 / 右或上 / 下按键选择所需 OSD 语言。
- 欲退出 OSD 菜单,按退出键。

注意:仅在初始设置中才需要设置 OSD 语言。除非用户更改, OSD 语言将保持不变。

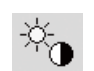

## 亮度 **/** 对比度控件

## 亮度

调整整个图像和背景屏幕的亮度。

注意 :对于低亮度设置,显示器会通过屏幕对比度自动进行补偿。这将导致对比度下降。

对于高亮度设置,显示器会通过削弱均匀度补偿自动进行补偿。这有可能导致均匀度下降。

如果发生数字补偿,OSD上的亮度值会变成品红色。

注意:最佳显示性能将位于OSD亮度值为黑色的范围内。当显示器无法达到所需亮度时,OSD上的数字亮度值会闪烁。

注意: 当您设置ECO MODE(ECO模式)或AUTO BRIGHTNESS(自动亮度)时,会有亮度值限制。

## **ECO** 模式

通过降低亮度来减小功耗。 关闭 **:** 不起作用。 打开 **:** 将最大可能亮度降低到大约 100 cd/m2。

## 黑色

调整黑色亮度。选择无法显示的低设置时,OSD 上的指示灯会变为品红色。

## 对比度 **(** 仅适用于模拟输入 **)**

通过输入信号电平调整整个图像和背景屏幕亮度。 注意 :建议使用"亮度"调整屏幕亮度以降低功耗并改善图像质量。

## 自动对比度 **(** 仅适用于模拟输入 **)**

调整对非标准视频输入。

#### $\Box_{\Box}$ 图像控制

## 左 **/** 右

控制液晶显示屏显示区内的图像水平位置。

## 下 **/** 上

控制液晶显示屏显示区内的图像垂直位置。

## 水平宽度 **(** 垂直长度 **) (** 仅适用于模拟输入 **)**

通过增大或减小此项设置可以调整水平宽度。

一旦"自动调节"功能没有达到令人满意的画面设置,您还可以使用"水平宽度 ( 或垂直长度 )"功能点计数进一步调整。为 此可使用云纹测试图案。这项功能可能会改变画面的宽度。使用 LEFT/RIGHT ( 向左 / 向右 ) 菜单来使屏幕上的画面居中。如 果"水平宽度 ( 或垂直长度 )"被错误校准,结果看起来可能像下侧的图。图相应该是均匀的。

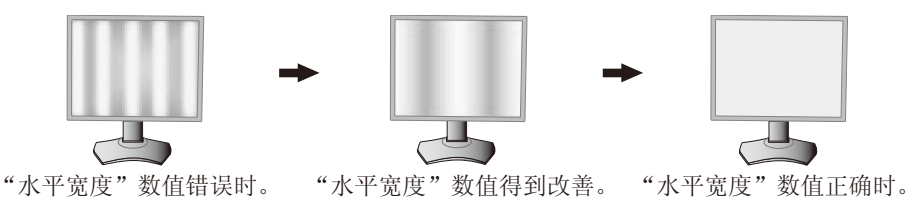

## 相位 **(** 仅适用于模拟输入 **)**

通过增大或减小此项设置可以提高聚焦性、清晰度和图像稳定性。

一旦"自动调节"功能和"水平宽度"功能没有达到令人满意的画面设置,您还可以使用"相位"功能进行微调。通过增大或 减小此项设置可以提高聚焦性、清晰度和图像稳定性。

为此可使用云纹测试图案。如果"相位"值被错误校准,结果看起来可能像左侧的图。图相应该是均匀的。

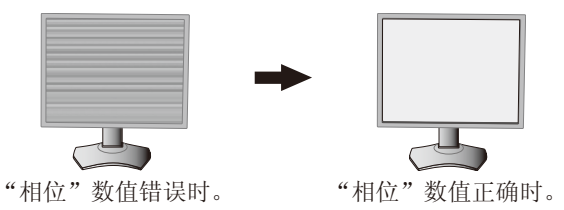

## 扩展

设置缩放方法。

全屏 **:** 图像扩展至全屏,而不考虑分辨率。

比例 **:** 图像扩展时不改变纵横比。

关闭 **:** 图像不扩展。

注意:图像旋转时,字符和线条可能会模糊显示,具体视信号分辨率而定。

#### 锐度

此项功能任何时候均可以数字化的保持逼真的图像。随您喜欢,可以连续调整该功能以获得清晰或柔和的图像。同时,还可以 在不同的时间分别设置。

## 自动调节 **(** 仅适用于模拟输入 **)**

自动调节"图像位置"以及"水平尺寸"和"相位"设置。 当使用"自动调节"时,建议显示白色图像填满屏幕。

#### 色彩控制系统

#### 画面模式

 $\overline{\mathbb{G}_{\mathbb{Q}_{\widehat{\mathbb{D}}}}}$ 

选择最适合所显示内容类型的画面模式。可以定制 5 种画面模式。更多信息,请参阅 ADVANCED MENU ( 高级菜单 ) Tag1 的 PICTURE MODE ( 画面模式 ) ( 第 16 页 ) 和使用" 画面模式功能" ( 第 15 页 )。

## **WHITE (** 白平衡 **)**

使用此设置将白色温调整至 NATIVE 或指定色温。较低的色温会使屏幕偏红而较高的色温会使屏幕偏蓝。NATIVE 为 LCD 显 示屏的默认色温。普通图形设计建议选择 6500K,打印匹配建议选择 5000K。

注意: 当设置"低蓝"时, WHITE(白平衡)调整至多为 5000K。

#### 调节

色调 :调整各颜色的色调 \*1 。会在屏幕上出现颜色变化并有菜单颜色条显示调整量。 偏置:调整各颜色的颜色亮度 \*1。按"RIGHT ( 右 ) "键则颜色亮度增加。 饱和度:调整各颜色的色深度 \*1。 按"RIGHT ( 右 )"键则色彩鲜艳度增加。 WHITE (白平衡): 当"温度"需要进一步调整时,可以分别调整白点的 R/G/B 级别。为调整 R/G/B 级别, "自定义"必 须显示为"温度"选择。

\*1 RED ( 红色 )、YELLOW ( 黄色 )、GREEN ( 绿色 )、CYAN ( 青色 )、BLUE ( 蓝色 ) 和 MAGENTA ( 品红色 )。

#### 高级设置

显示 ADVANCED MENU ( 高级菜单 )。有关详细信息, 请参阅第 16 页。在高级菜单的标签 1 中对 PICTURE MODE ( 画面模 式 ) 进行详细设置。

#### 艦 工具

#### 音量

控制扬声器或耳机的音量。 要使声音输出变成静音,请按"RESET"(重置)按钮。

#### 输入音频切换(仅 **HDMI**、**DisplayPort** 输入)

选择声音输入端口 HDMI 或 DisplayPort。 HDMI 输入: HDMI 或 ANALOG。 DisplayPort 输入: DP 或 ANALOG。

注意: 选择"DVI"时, 音频输入声音会从扬声器或耳机输出。

#### 多画面音频

选择音频源。

注意:当"多画面"设为 PIP(画中画)或 PBP(并排显示)时,可使用此功能。

#### 多画面

选择"多画面模式"、OFF(关)/PIP(画中画)/PBP(并排显示)。

#### 活动画面

当"多画面"设置不为"关"时,用以选择活动画面。OSD 菜单显示时,所选画面上会显示白框。

## **PIP** 左 **/** 右

控制 PIP 模式中画中画窗口的水平位置。

#### **PIP** 上 **/** 下

控制 PIP 模式中画中画窗口的垂直位置。

## **PIP** 尺寸

选择 PIP 模式中所使用子画面的尺寸。

## **USB** 选择

更改与当前显示输入相配的 USB 上游输入(1或2)。将计算机连接至各上游端口时,通过为当前输入信号选择此设置可以使 用显示器的 USB 下游端口。

使用输入按钮可更改活动显示和上游 USB 端口组合(请参阅第 10 页)。

可在高级菜单中设置各输入信号的"USB 选择"(请参阅第 20 页)。

仅使用一个上游端口时,默认使用已连接的上游端口。

注意 :为避免数据丢失,请在更改 USB 上游端口前,确保连接在 USB 上游端口的计算机的操作系统没有使用任何 USB 存储 设备。

#### 视频检测

选择视频检测当一个以上的视频输入端连接于活动图像的方法。

首先:若当前视频输入信号没有出现,则显示器从其他视频输入端口寻找视频信号。若视频信号从其他端口出现,则显 示器自动将视频源输入端口转换到新发现的视频源。如果当前视频资源存在,显示器将不会寻找其他视频信号。

最后:当显示器正在显示从当前资源来的一个信号时,如果提供一个新的第二资源,则显示器将自动转向新的视频资 源。若当前视频输入信号没有出现,则显示器从其他视频输入端口寻找视频信号。若视频信号从其他端口出现,则显示 器自动将视频源输入端口转换到新发现的视频源。

无 :除非显示器被打开,否则它不会寻找其他视频输入端口。

#### 关机定时

显示器将经过一段时间后自动断电,您可以设置该时间。 在关闭电源前会显示一条信息,询问用户是否希望将关闭时间推迟 60 分钟。 按任意 OSD 按钮以延迟关机时间。

## 关闭模式

允许显示器在闲置一段时间后进入省电模式。

"关闭模式"有 4 个设置

关闭 :显示器在失去输入信号时不进入省电模式。

标准 :显示器在失去输入信号时自动进入省电模式。

高级 :信号检测电路始终激活。返回到正常模式的时间比标准设置更快。功耗比标准略高。

注意: 设置为"标准"时, 如果图像在信号重启后并不出现, 请将设置更改为"高级"。

选项 :当周围光线强度低于用户设置的程度时,显示器自动进入省电模式。此程度可在高级 OSD 菜单 Tag 6 ( 标签 6) 的 OFF MODE SETTING ( 关闭模式设置 ) 项进行调整。当处于省电模式时,显示器正面的 LED 闪烁黄色。在省电模式 下, 按正面的任何按钮 ("电源"和"选择"除外) 都将恢复至正常状态。当周围光线强度恢复至正常水平时, 显示器将 自动返回正常模式。

## 菜单工具

## 语言

 $rac{HENU}{TOMS}$ 

OSD 控件菜单可以使用 9 种语言。

## **OSD** 左 **/** 右

可以选择 OSD 控制功能表在屏幕上的显示位置。选择 OSD 位置允许您手动调整 OSD 控制功能表的左右位置。

## **OSD** 下 **/** 上

可以选择 OSD 控制功能表在屏幕上的显示位置。选择 OSD 位置允许您手动调整 OSD 功能表的上下位置。

## **OSD** 关闭

OSD 控件菜单在使用期间一直保持显示。预设时间可以 5 秒为间隔从 10 到 120 秒进行选择。

#### **OSD** 屏蔽

此控制项完全锁定对 OSD 控制项所有功能的访问。在屏蔽模式下试图启动 OSD 控制项时,将显示一个画面,显示 OSD 控制 项处于锁定状态。有以下 3 种"OSD 屏蔽"类型 :

不具有控制功能的"OSD 屏蔽": 要启动 OSD 屏蔽功能,请同时按住 SELECT ( 选择 ) 和"RIGHT ( 向右 )"。若要取消 OSD 屏蔽,再次同时按住 SELECT (选择)和"RIGHT (向右)"。在这种锁定模式下没有控制功能。

有亮度和音量控制的"OSD 屏蔽": 若要激活"OSD 屏蔽"功能,请按选择,然后同时按下 DOWN ( 向下 ) 和 LEFT ( 向左 ) 按钮。如要取消 OSD 屏蔽,请按"选择",然后在 OSD 菜单中同时按住 DOWN (向下)和 LEFT (向左)按钮。在此屏蔽模 式中可以调整"亮度"和"音量"。

自定义: 请参见"高级 OSD"章节。

## **OSD** 透明度

调整 OSD 菜单的透明度

## **OSD** 颜色

调整 OSD 菜单的颜色。"标签视窗框架颜色"、"项目选择颜色"和"调整窗口框架颜色"可以改成红色,蓝色和灰色。

#### 解晰度警告

如果选择"开",则 30 秒后会在屏幕上出现信息,通知您分辨率并非最佳分辨率。

## **HOT KEY (** 热键 **)**

可以直接调整"音量"和"图片模式"。此功能设为"开"时,可以在 OSD 菜单关闭的情况下用"LEFT(向左)"或 "RIGHT(向右)"按钮调整"音量",用"UP(向上)"或"DOWN(向下)"按钮选择"图片模式"。标准 OSD 可以用 EXIT ( 退出 ) 按钮进入。此功能设为 OFF 时,某些按键被禁用。请参阅第 10 页。

## 出厂设置

如果选择"出厂设置",则可以将大多数的 OSD 控制项设置 (VIDEO DETECT ( 视频检测 ) 、LANGUAGES ( 语言 )、OSD LOCK OUT (OSD 屏蔽 )、OSD COLOR (OSD 颜色 )、RESOLUTION NOTIFIER ( 分辨率提示 )、HOT KEY ( 热键 ) 除外 ) 恢复至厂家设置。若要单独重置一个设置,请高亮显示该控制项,然后按 RESET ( 重置 ) 按钮。

注意: 若要重置图像校准设置和 SELF COLOR CORRECTION(自我颜色校正)设置, 请使用高级 OSD 菜单的 FACTORY PRESET(出厂设置)(请参阅第 21 页)。

## **ECO** 信息

 $F(0)$ 

减碳 :以 kg 为单位显示估计的碳节省量信息。

碳排放量 :以 kg 为单位显示估计的碳使用量信息。

这是计算出来的估计值,并非实际测量值。

该估计值的基本计算不包括任何选项。

成本节省 :显示总体电费节省量。

碳转换设置 :调整碳节省量计算中的碳足迹因子。该初始设置基于 OECD (2008 版 )。

货币设置 :以 6 种货币单位显示电价。

货币转换设置: 以每小时 kW 数显示节省电量 (初始设置为美元)。

注意:该型号的初始设置为"货币设置 = US\$"而其货币转换设置 = \$0.11。

可使用 ECO 信息菜单更改该设置。 如果要使用法国的设置,请参照以下步骤 :

- 1. 按 Menu (菜单)按钮并使用"LEFT(向左)"或"RIGHT(向右)"按钮选择 ECO 信息菜单。
- 2. 按"UP (向上)"或"DOWN (向下)"按钮选择"货币设置"项目。
- 3. 法国货币单位为欧元 (€)。在货币设置项目中按"LEFT(向左)"或"RIGHT(向右)"按钮可将货币设置从美元 (\$) 调整为欧元符号 (€)。
- 4. 按"UP(向上)"或"DOWN(向下)"按钮选择 CURRENCY CONVERT SETTING (货币转换设置)项目。 该初始欧元 (€) 设置基于德国的 OECD 数据(2007年版)。 请核对法国的电费收据或法国的 OECD 数据。 根据 OECD 数据(2007年版)法币转换值为€ 0.12。
- 5. 按"LEFT ( 向左 )"或"RIGHT ( 向右 )"按钮调整"货币转换设置"项目。

#### $\lceil i \rceil$ 信息

提供当前分辨率显示 ( 主画面 )、当前 USB 输入设置和包括所使用的预设定时及水平和垂直频率的技术数据等相关信息。显示 显示器的型号和序列号。

## **OSD** 警告

OSD 警告菜单会随着 EXIT ( 退出 ) 而消失。

无信号:此功能在没有水平或垂直同步信号时给出警告。打开电源后或改变输入信号时,将会出现无信号窗口。您可以设置以 下 OSD 菜单 :

- 关闭模式(请参阅第13页):可选择"关闭"、"标准"、"高级"、"选项"。
- DIGITAL LONG CABLE (数字长电缆) (请参阅第 18 页): 选择补偿水平。数字越小, 补偿越少。
- ANALOG DETECT (模拟检测)(请参阅第 23 页): 可选择 SEP/COMP 或 SOG。

解晰度警告:此功能会警告使用合适的分辨率。刚接通电源或改变信号输入或视频不正常时,都会出现解晰度警告窗口。此功 能在工具菜单中可能无法使用。

超出范围 :此功能会告知您理想模式和刷新率。刚接通电源或改变信号输入或视频不正常时,将会出现超出范围菜单。

更进一步的用户菜单请参见高级 OSD 章节。

## <span id="page-15-0"></span>使用图像模式功能

选择适合所显示内容的类型的图像模式。

有几种类型的模式 (sRGB、Adobe® RGB、DCI、REC-Bt709、HIGH BRIGHT、LOW BLUE、FULL、DICOM、PROGRAMMABLE)。 • 各 PICTURE MODE ( 画面模式 ) 包括 BRIGHTNESS ( 亮度 )、AUTO BRIGHTNESS ( 自动亮度 )、WHITE ( 白平衡 )、 Color Gamut ( 色阶 )、GAMMA ( 伽马 )、BLACK ( 黑平衡 )、UNIFORMITY ( 均匀性 )、COLOR VISION EMU ( 色觉仿真 )、 METAMERISM ( 条件配色 )、RESPONSE IMPROVE ( 响应改善 )、AMBIENT LIGHT COMP. ( 环境光补偿 )、6-Axis ADJUST (6 色色彩调整 ) 设置。可在 Tag1 ( 标签 1) 高级菜单中更改这些设置。

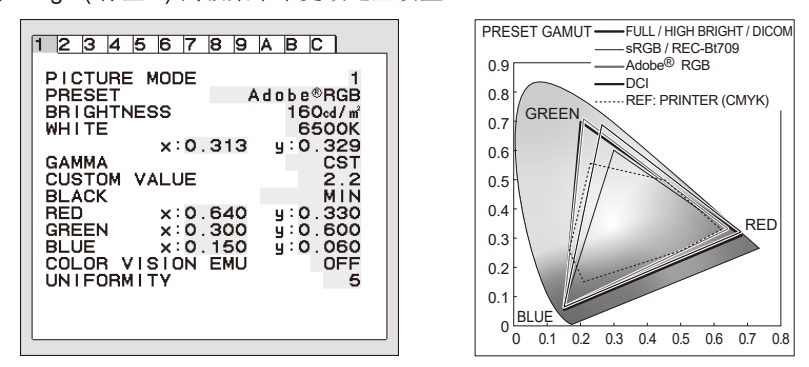

## **PRESET (** 预设 **)** 的图像模式的类型

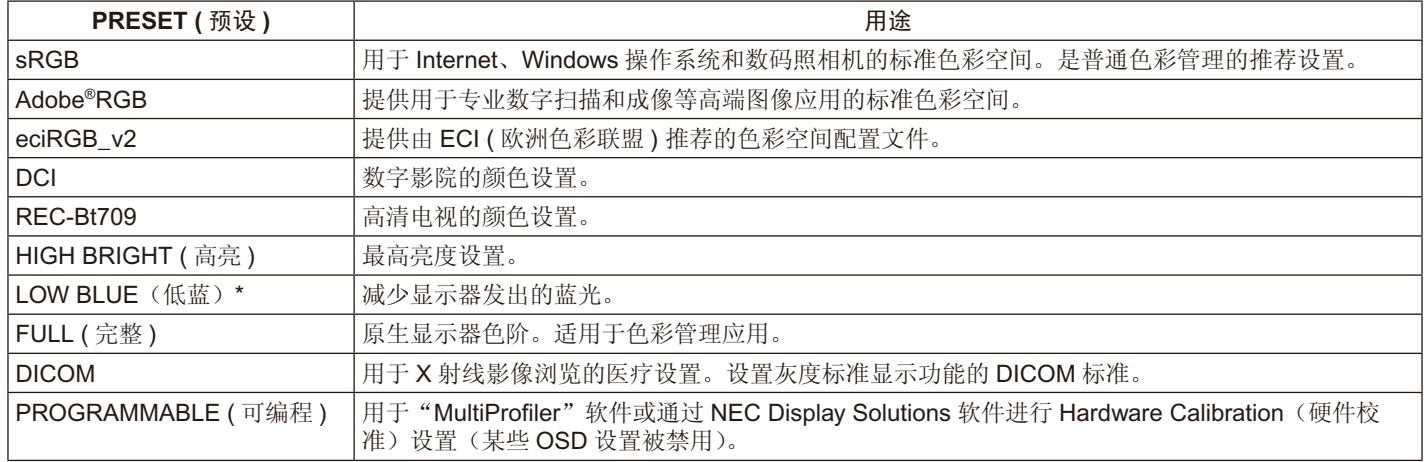

\* 低蓝光功能可大幅减少危害光线并大大减少眼睛疲劳。

注意: -强烈建议使用 NEC Display Solutions 开发的 MultiProfiler 软件, 以提供 ICC 配置文件仿真和打印机仿真等扩展色彩管理功 能。可以从我们的网站上获得最新的 MultiProfiler 软件。

- 所选的 PICTURE MODE (画面模式) 与您计算机的 ICC 色彩配置文件不符时, 可能会产生不准确的色彩再现。
- PICTURE MODE (画面模式)被锁定时,屏幕上会出现信息"PICTURE MODE IS LOCKED"。要解除 PICTURE MODE (画 面模式) 设置锁定, 请同时按下"SELECT"和"UP"键。

# <span id="page-16-0"></span>高级 **OSD**

如果需要有关控制项目的详细信息,请使用高级菜单。进入高级菜单有 2 种方法。

## 方法 **1** :

#### **<** 进入高级菜单 **>**

• 按下 Menu ( 菜单 ) 键进入 OSD 菜单。使用前部按钮将光标移动至色彩控制系统的 ADVANCED SETTING ( 高级设置 )。按下 INPUT ( 输入 ) 键打开高级 OSD。

#### **<** 如何退出高级菜单 **>**

• 按下 EXIT ( 退出 ) 键。

## 方法 **2** :

#### **<** 进入高级菜单 **>**

- 关闭显示器。
- 同时按下"POWER"和"INPUT/SELECT"键至少一秒钟以打开显示器。然后按下控制键 (EXIT ( 退出 )、LEFT ( 左 )、RIGHT  $($  右 )、UP  $($   $\pm$  )、DOWN  $($   $\top$   $)$ )。
- 将会看到高级 OSD。 该菜单会比正常 OSD 大。

#### **<** 如何退出高级菜单 **>**

• 关闭并重启显示器。

要进行调整,则确保该标签高亮显示,然后按下"SELECT"键。 要移动至另一标签,则按下"EXIT",然后按下"LEFT ( 向左 )"或"RIGHT ( 向右 )"键使另一标签高亮显示。

Tag1 (标签 1) PICTURE MODE (画面 从 1 至 5 选择 PICTURE MODE (画面模式)。 模式) PRESET ( 预设 ) | 根据 PRESET ( 预设 ) 类型 ( 请参阅第 15 页 ) 设置 PICTURE MODE PRESET ( 画面模 式预设)。 BRIGHTNESS ( 亮度 )\*1 | 调整整个图像和屏幕背景亮度。按"LEFT ( 向左 )" 或"RIGHT ( 向右 )" 键进行调整。 WHITE ( 白平衡) 通过色温或 x、y 设置调整白色。较低的色温会使屏幕偏红而较高的色温会使屏幕偏蓝。 较强的 x 使屏幕偏红,较强的 y 使屏幕偏绿而较弱的 x、y 使屏幕偏青白。 WHITE RANGE 0.43  $30K$ 0.40 5000K 0.35 6500K 0.30 HITE TEMPERATURE 0.25 0.25 0.30 0.35 0.40 0.45 0.48 GAMMA ( 伽马 ) | 1 | 允许手动选择灰度的亮度等级。有五个选择: sRGB、L Star、DICOM、PROGRAMMABLE ( 可编程 ) 和 CUSTOM ( 自定义 )。 sRGB :sRGB 的 GAMMA ( 伽马 ) 设置。 L Star: eciRGB\_v2 和 Lab 色彩空间的 GAMMA ( 伽马 ) 设置。 DICOM :DICOM GSDF ( 灰度标准显示功能 ) 是用于医学影像的典型设置。 PROGRAMMABLE (可编程): 可通过下载应用软件将设置改为您所偏好的值。 PICTURE MODE ( 画面模式 ) 为 PROGRAMMABLE ( 可编程 ) 时可选择该设置。 此功能不能选择在高级 OSD 菜单。 CUSTOM ( 自定义 ): 选择 GAMMA SELECTION ( 伽马选择 ) 设置为 CUSTOM ( 自定 义)时,可调整 CUSTOM VALUE (自定义值)。 CUSTOM VALUE ( 自定义值 ) :以 0.1 为步幅在 0.5 至 4.0 的范围内选择伽马值。 SAMPLE OF PRESET GAM 100 80 LUMINANCE [cd/m2] rad/m<sup>2</sup> 60 **UMINANCE** 40 L\* sRGB 20 DICOM DICOM SIM. Custom 1.8 Custom 2.2 0 64 128 192 GRAY STEP [0-255] 255

\*1 当 AUTO BRIGHTNESS ( 自动亮度 ) 设为: "ON", 该项目不会被 FACTORY PRESET (Tag7) ( 出厂设置 ( 标签 7)) 重置

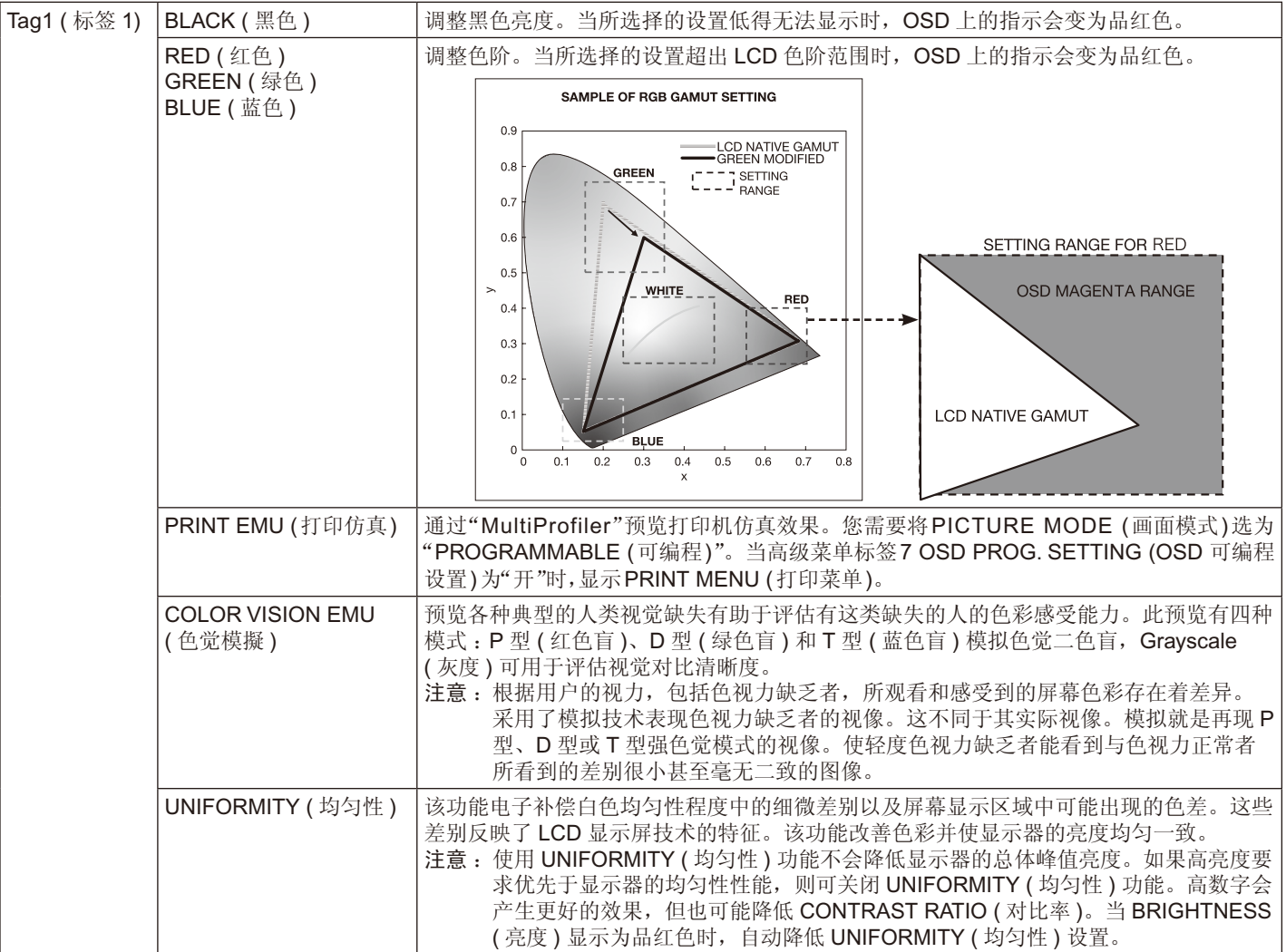

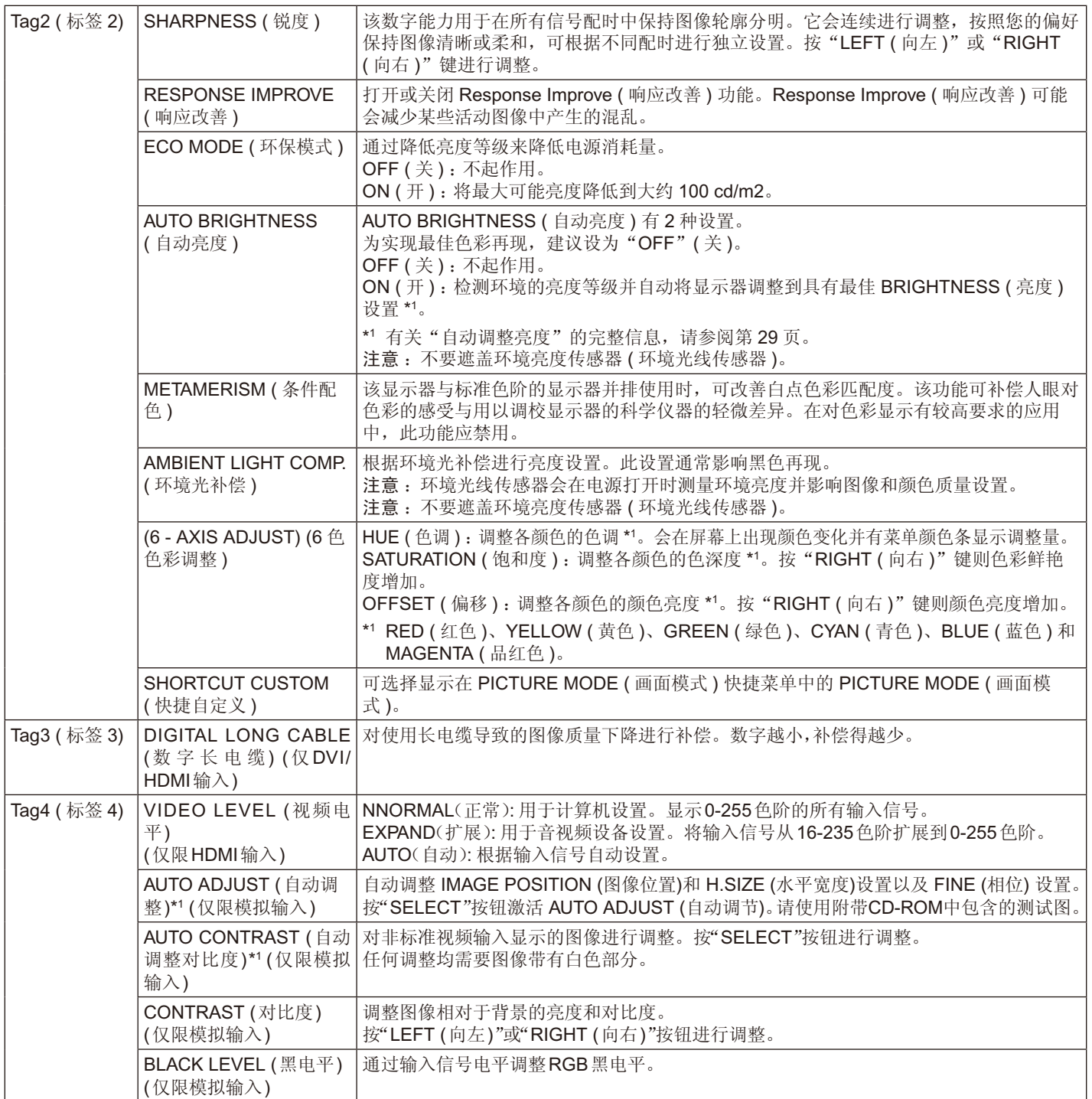

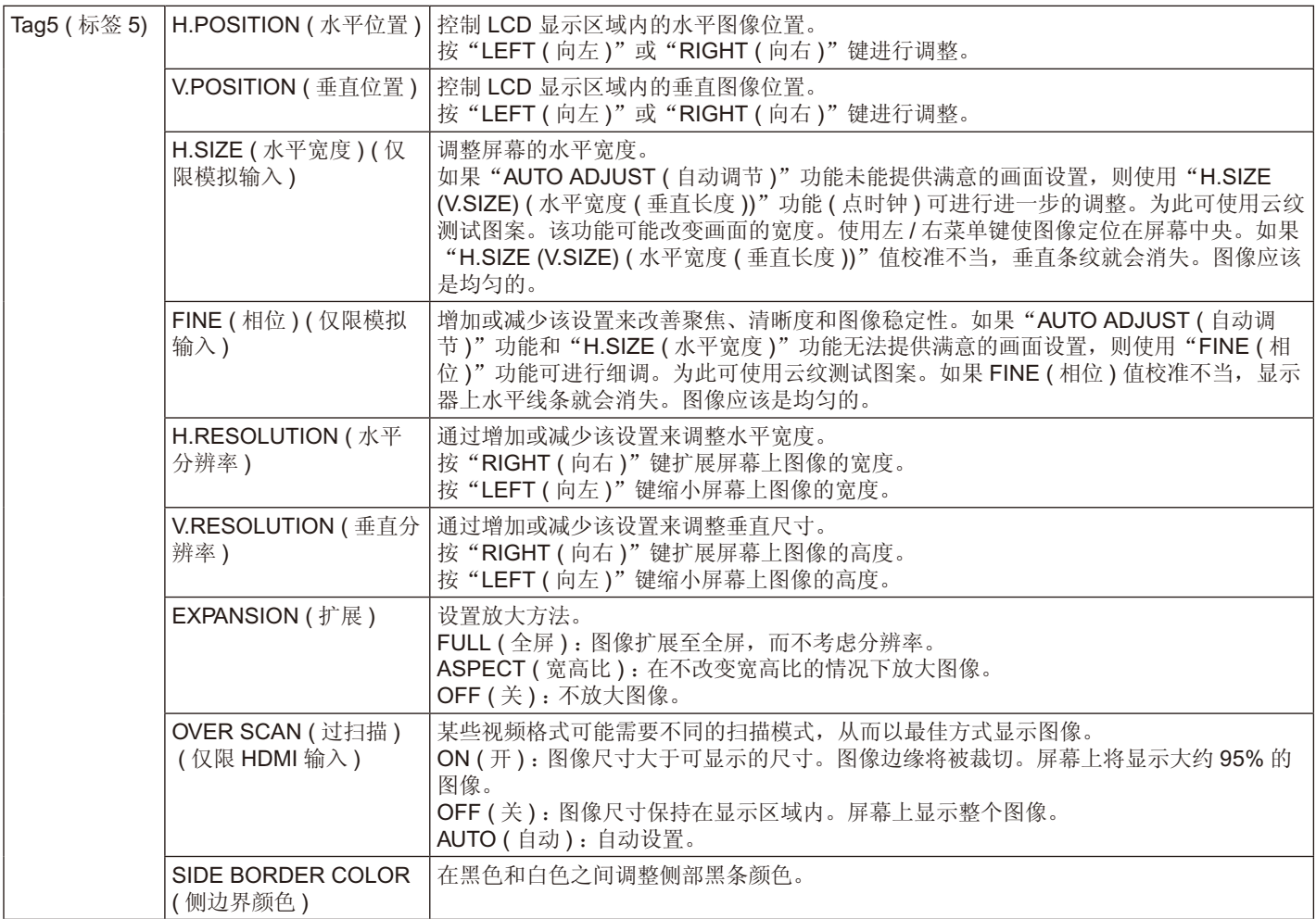

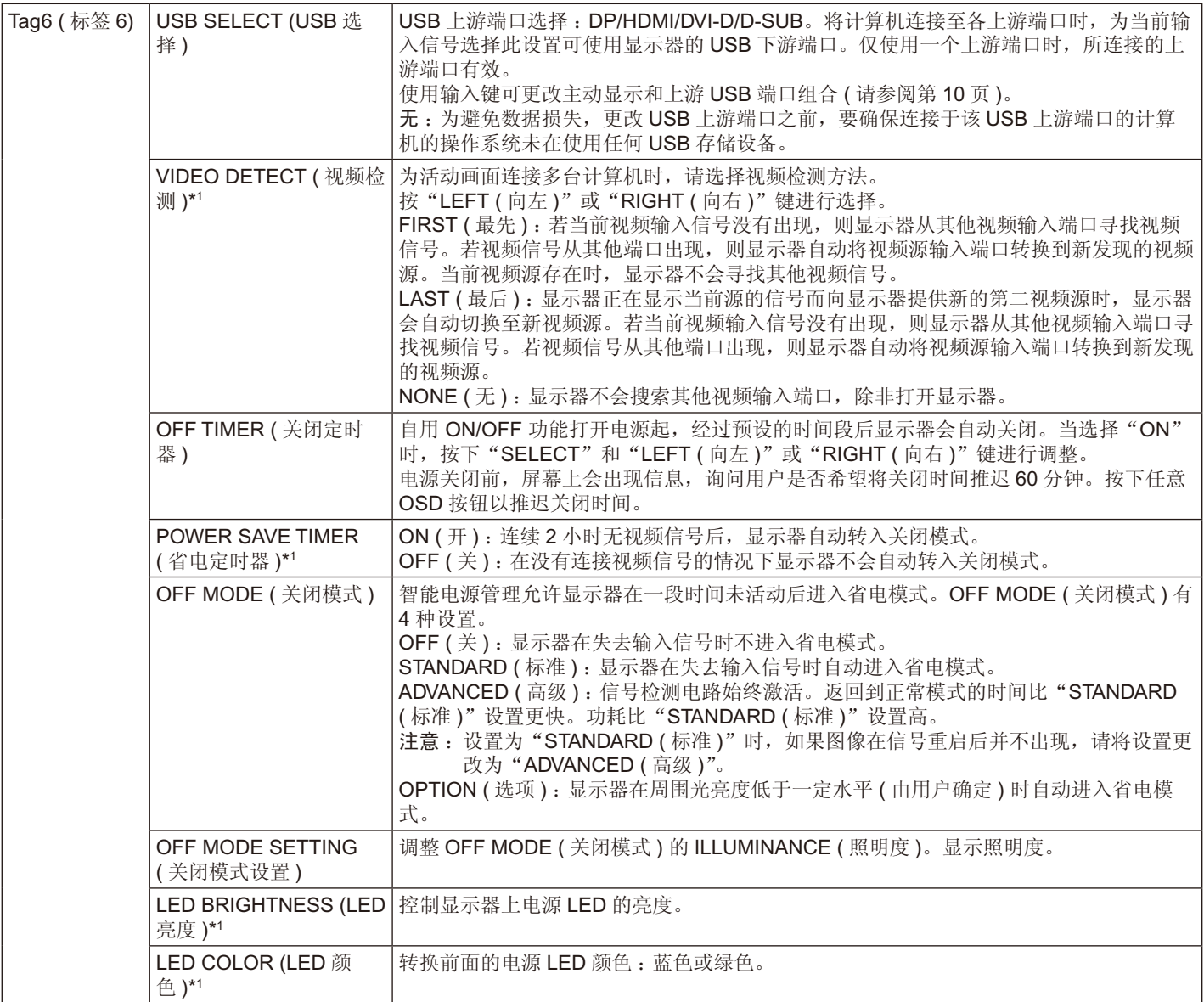

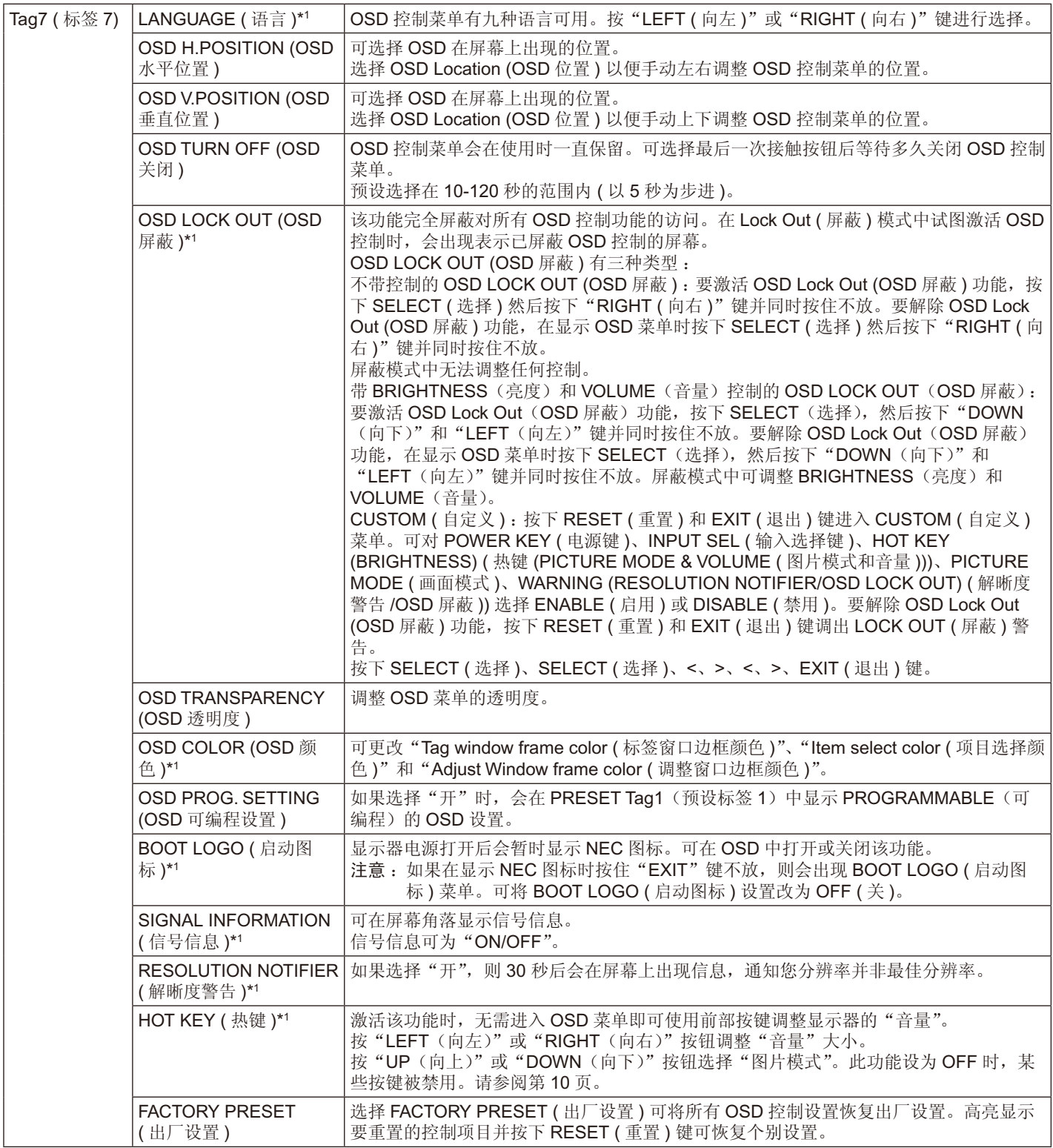

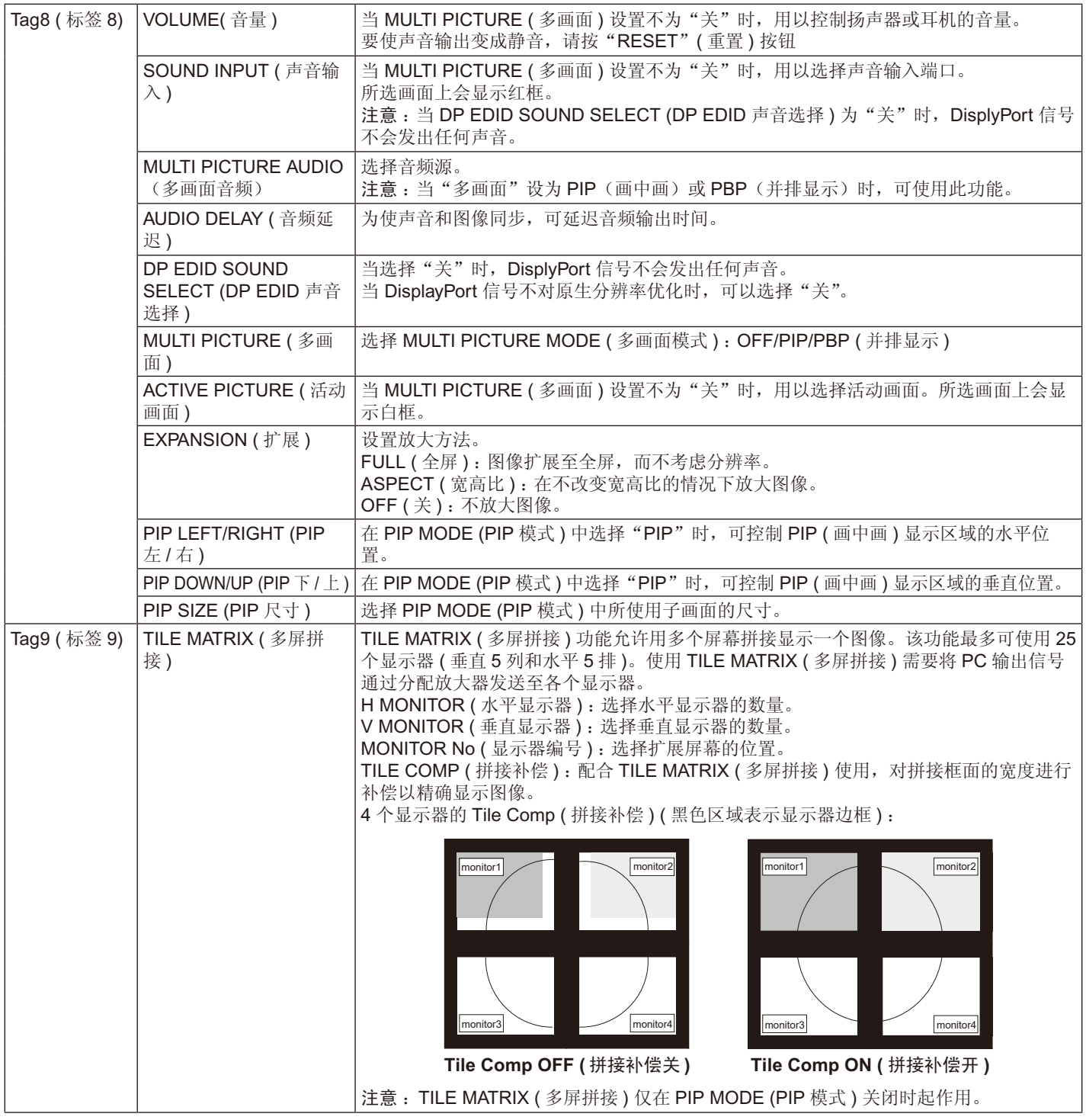

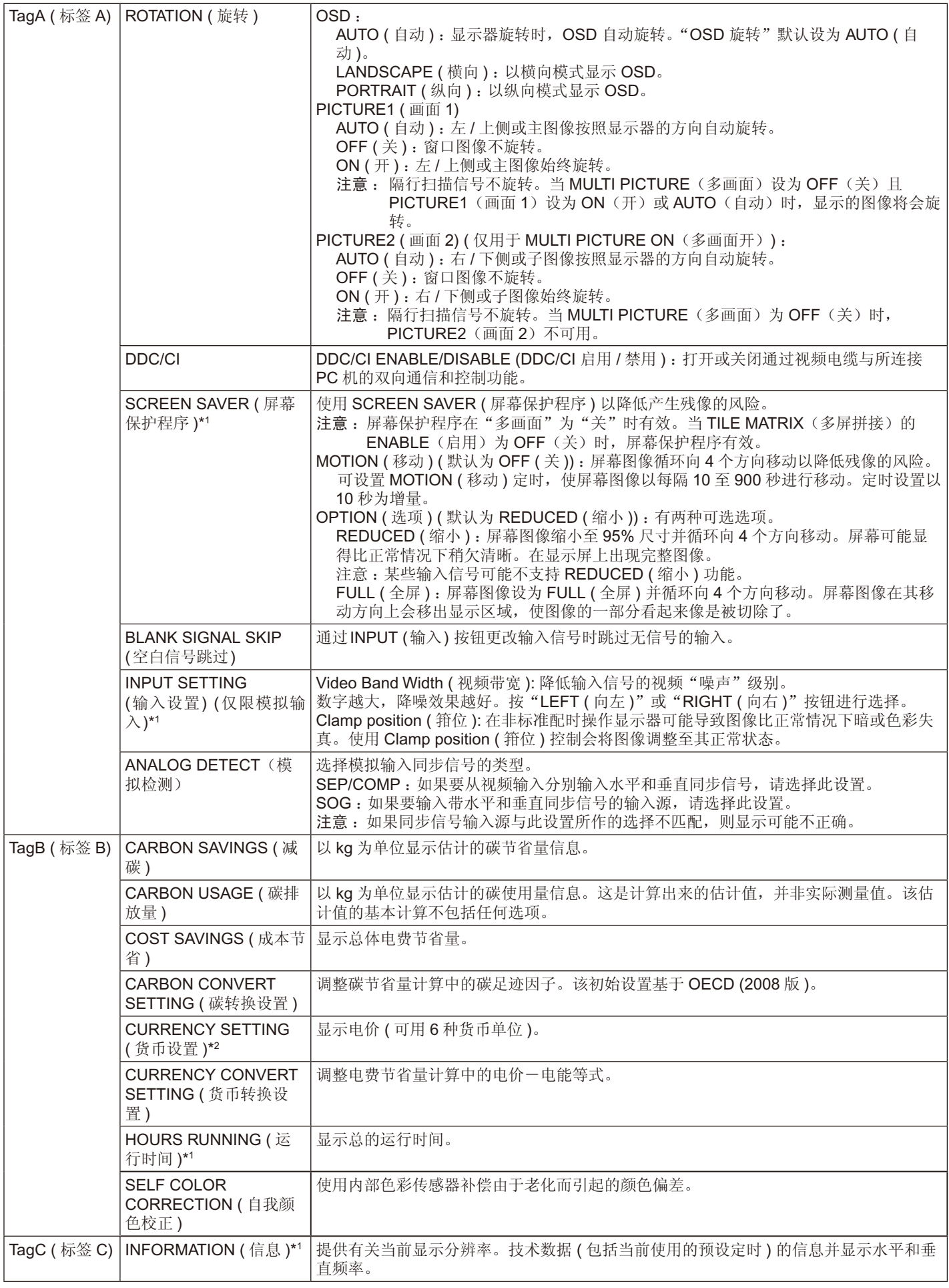

## <span id="page-24-0"></span>规格说明 **- PA243W**

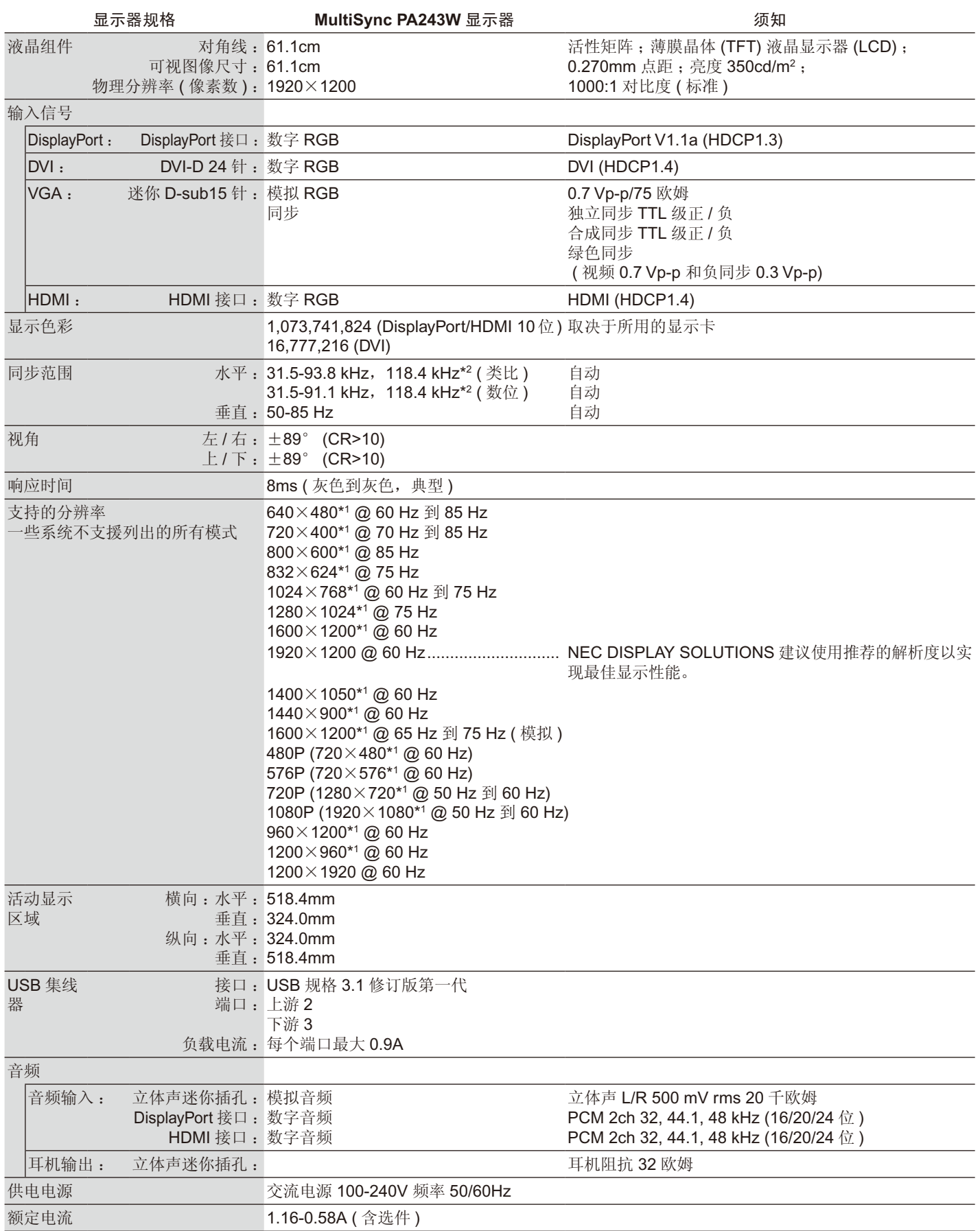

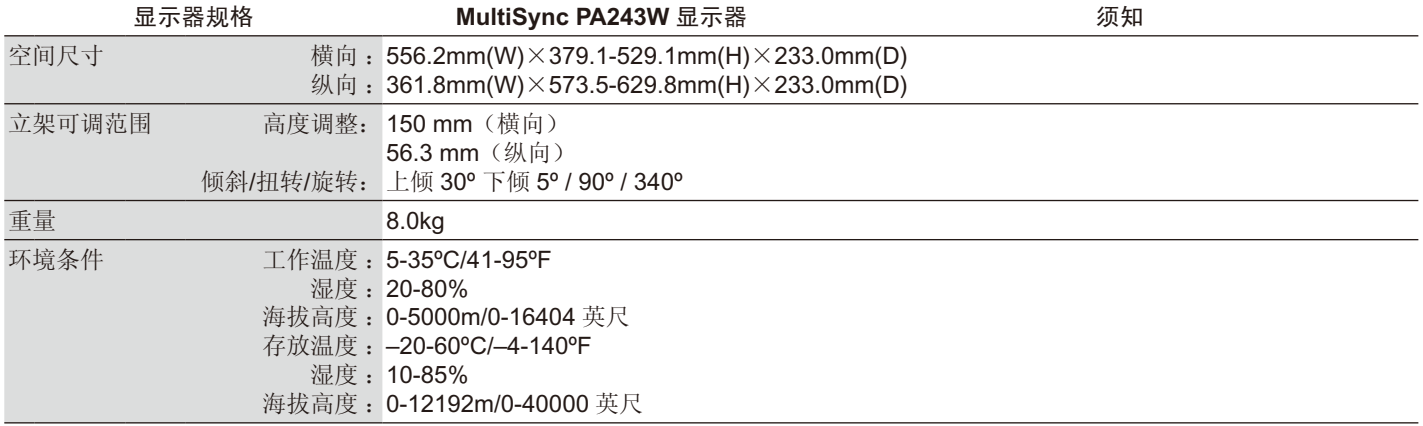

\*1 插值分辨率 :当液晶屏幕显示比本身低的分辨率时,文字的显示有可能会不同,这是当前平面面板,对于显示不是原来分辨率在整 个屏幕时,都一定会发生的情况。目前平面面板的技术中,一个点就等于一个像素,所以当要展开低的分辨率成为整个屏幕时,分 辨率就会被改变。

\*2 仅 1200×1920 解析度

注意:技术规格可在不预先通知的情况下改动。

## <span id="page-26-0"></span>特别功能

SPECTRAVIEW ENGINE: 本系统设计用于改进显示器的视觉质量。

每个显示器均已在工厂进行校准。在实时显示器硬件操作过程中通过进行自动调整,配置为最佳设置而无需用户干预。

**DisplayPort** :DisplayPort 接口是为预备将来使用而设计的,是满足高性能数字显示器连接要求的可扩展解决方案。它能通过标准电缆 实现具有最高分辨率、最快刷新率和最深颜色深度的显示功能。

**HDMI** :HDMI 特为将来预备,是用于高性能数字显示连接的可升级解决方案。允许通过标准电缆实现最高分辨率、最快刷新率和最深 色深的信号传输,尤其适用于家用音频 / 视频设备。

P&D (Plug and Display (插入即显示)) : 数字平面面板显示器介面的 VESA 标准。P&D 比 DFP 更加健全, 因其允许其他备选信号通 过信号连接器 ( 可供选择的有 USB, 模拟视频和 IEEE-1394-995 等 )。VESA 协会已经确认 DFP 为 P&D 的子系统。作为一种基于 DVI 的连接器 ( 对于数字输入针 ), P&D 与诸如 DVI 和 DFP 等其他基于 DVI 的数字连接器之间的相容只需要一个简单的适配器。

**Color Control Systems (** 色彩控制系统 **)** :准许调整屏幕上的色彩,并且可以利用多种标准自定义显示器的色彩精度。

Natural Color Matrix :结合了六轴色彩控制技术及 sRGB 标准。六轴色控制技术可以通过六个轴 (R ( 红色 )、G ( 绿色 )、B ( 蓝色 )、 C ( 青色 )、M ( 品红 ) 和 Y ( 黄色 )) 而不是采用以前的三个轴 (R ( 红色 )、G ( 绿色 ) 和 B ( 蓝色 )) 调节色彩。sRGB 标准提供了一种统 一的色彩定义。可以让显示器上显示的色彩与色彩列印输出 ( 具有 sRGB 支援的作业系统和 sRGB 印表机 ) 一致。准许调整屏幕上的 色彩,并且可以利用多种标准自定义显示器的色彩精度。

OSD (On-Screen Display) (屏幕管理器控件):允许您通过简单易用的屏幕菜单方便快捷地调整与屏幕图像有关的所有控件。

**ErgoDesign Features (ErgoDesign** 功能 **)** :增强的人体工程学功能,可改善工作条件,保护用户健康并节省费用。示例包括 :用于 简便快捷地调整图像的 OSD 控件,可调整视角的倾斜底座,低碳足迹和低排放。

**Adjustable stand with Pivot capability (** 具有转动能力的可调底座 **)** :提供更灵活的查看方式。

Quick Release stand (快速释放底座): 允许快速拆卸。

**Plug and Play (** 即插即用 **)** :Microsoft Windows 操作系统提供的解决方案允许显示器将其能力 ( 如屏幕尺寸和受支持的分辨率 ) 直接 传送到计算机,这样就便于设置和安装显示器,从而自动优化显示性能。

Intelligent Power Manager System (智能电源管理系统):提供创新的省电方法,允许显示器在打开但不使用时切换至低功耗模式, 节省 2/3 的显示器能源成本,减少排放并降低工作场所的空调成本。

**Multiple Frequency Technology (** 多频率技术 **)** :根据显卡的扫描频率自动调整显示器,以便按所需的分辨率进行显示。

FullScan Capability (全扫描能力):允许在大多数分辨率情况下使用整个屏幕区域,从而显著扩展图像尺寸。

**Wide Viewing Angle Technology (** 宽视技术 **)** :使用户能够在显示器长边的任何朝向横向或者纵向从任何角度观看显示器 (178 度 )。 无论上下还是左右,都提供了完整的 178 度视角。

**No Touch Auto Adjust (** 非接触式自动调整功能 **) (** 只用于模拟输入 **)\*** :自动调整功能可以根据最初的设置调整显示器到理想设置。

**sRGB Color Control (sRGB** 色彩控制 **)** :是一种新的优化色彩管理标准,它可以使电脑显示屏幕的色彩和其他周边设备相匹配。 sRGB 是基于校准的色彩空间以达到理想的色彩再现和与其他一般色彩标准的反向相容性。

**UNIFORMITY (** 均匀性 **)** :该功能能够补偿屏幕上可能会有的轻微白色均匀性程度差异,同时改善显示器的色彩并使其亮度均匀一致。

Response Improve : 改进灰色到灰色响应。

Auto dimming 技术:根据环境光线条件自动调整背光亮度。

USB 3.1 Gen 1 : 可通过 USB 3.1 第一代集线器与工作站进行快速通信, 如使用 USB 记忆棒。

## <span id="page-27-0"></span>无图片

- 确保信号电缆已完全连接到显示器和计算机上。
- 确保计算机的显卡完全插入显卡插槽中。
- 请勿使用 DisplayPort 转换适配器。不支持该设备。
- 确保计算机和显示器电源均已打开。
- 请确认为所使用的系统显卡选择了支持的模式。( 请根据显卡及系统的手册改变图形模式 )。
- 请检查显示器及显卡的相容性与建议的设置。
- 检查连接器是否有弯曲或缩进的管脚。
- 确保连接设备已将信号输出至显示器。
- 如果正面 LED 闪烁黄色, 请检查 OFF MODE (关闭模式) 的状态 (参见第13页)
- "POWER SAVE TIMER (省电定时器)"或"OFF TIMER (定时关机)"功能生效时,显示器会自动关闭。请关闭"POWER SAVE TIMER (省电定时器)"和"OFF TIMER (定时关机)"。

#### 电源开关按钮没有反应

• 从交流电源插座上拔出显示器的电源线,关闭并重新启动显示器。

#### **Image Persistence (** 残像 **)**

- 残像是上一个图像的余像或它的重影在屏幕上依然可见。虽然与 CRT 显示器不同,液晶显示器的残像不是永久性的,但是应避免一 个固定的图像长时间停留在屏幕上。
	- 要减轻残像的现象,要将显示器关闭一段与上一个图像显示时间同样长的时间。例如,如果之前有一个固定的图像停留在显示器上 一个小时,那要使残像消失,显示器也应关闭一个小时。
- 注意:对于个人显示器, NEC DISPLAY SOLUTIONS 建议在屏幕闲置的时候使用动态的屏幕保护或在显示器不使用时关闭屏幕电 源。

#### 画面变色

- 确保 COLOR VISION EMU ( 色觉仿真 ) 为 OFF
- 确保 PICTURE MODE ( 画面模式 ) 设置与 PC 机上的 ICC 配置相同
- 设置 SELF COLOR CORRECTION ( 自我颜色校正 )
- 使用模拟输入时,显示附带 CD-ROM 中包含的测试图并设置 AUTO ADJUST ( 自动调节 )\*。
- 首先,用前部 POWER 键关闭显示器。然后同时按住 RESET(PIP) 和 SELECT(INPUT) 键并用 POWER 键打开显示器。这样,所 有颜色参数都将恢复出厂设置。这大约要花 10 秒钟,然后会显示出厂设置屏幕。

#### 屏幕上的颜色不均匀

- 降低 BRIGHTNESS ( 亮度 )
- 将 UNIFORMITY (均匀性) 设为"5"

#### 活动图像不流畅

- 当使用 DVD 播放机或任何其他类型的高清设备,请参考用户手册包含在设备上从隔行到逐行改变信号的详细信息。
- RESPONSE IMPROVE(响应改善)设置为"ON(开)"。

#### 图像抖动

• 使用模拟输入时,显示附带 CD-ROM 中包含的测试图并设置 AUTO ADJUST ( 自动调节 )\*。

#### 显示消息"信号超出频率范围" **(** 屏幕空白或只显示粗糙的图像 **)**

- 在粗糙图像(像素丢失)上显示 OSD 警告"信号超出频率范围":信号时钟或分辨率过高。将设置改为支持的模式。
- 在空白屏幕上显示 OSD 警告"信号超出频率范围":信号频率超出范围。将设置改为支持的模式。

## 图片跳跃、模糊或图片中有波浪图案

- 信号电缆应正确连接到显卡 / 计算机。
- 通过增加或减小微调总数,用 OSD 图像调整控件调焦和调整显示。当屏幕显示的形式被改变,OSD 控件设置也许须要重新调整。
- 请检查显示器及显卡的相容性与建议的设置。
- 如果您的文字混乱,请更改显示模式到非交错式然后在使用 60Hz 的更新率。

## 显示器上的 **LED** 不亮 **(** 看不到绿色、蓝色或橘黄色 **)**

- 电源开关应处于 ON ( 打开 ) 位置并且应连接电源线。
- 增加"LED 指示灯亮度"调整。

#### 图片不亮

- 确保已关闭"ECO 模式"和 AUTO BRIGHTNESS ( 自动亮度 )。
- 如果亮度不稳定,请确保关闭 AUTO BRIGHTNESS ( 自动亮度 )。
- 在 PICTURE MODE (画面模式) 中, 设置 HIGH BRIGHT (高亮)。请参阅第 15 页。
- 因长时间使用或极端寒冷气候导致 LCD 亮度降低。
- 当显示器无法达到所需亮度时,OSD 上的数字亮度值会闪烁。
- 当使用 HDMI 输入时, 请更改 "VIDEO LEVEL ( 视频电平 )"。

#### 显示图像的尺寸不正确

- 使用 OSD 控件增加或减少粗调总数。
- 请确认为所使用的系统显卡选择了支持的模式。 ( 请根据显卡及系统的手册改变图形模式 )。
- 当使用 HDMI 输入时, 请更改"OVER SCAN ( 过扫描 )"。
- 在高级 OSD 菜单 Tag 5 ( 标签 5) 调整 H.RESOLUTION ( 水平分辨率 ) 或 V.RESOLUTION ( 垂直分辨率 )。

#### 没有图像

- 如果屏幕中没有图像,请关闭电源按钮然后再打开。
- 触碰连接键盘或连接鼠标确保计算机未处于省电模式。 如果仍未看到任何图像,请在无信号 OSD 中更改"OFF MODE(关闭模式)"设置(请参阅第 22 页)。
- 使用 DisplayPort 时, 某些显卡在显示器关闭 / 打开或断开 / 连接 AC 电源线时, 在低分辨率模式下不输出视频信号。
- 当使用 HDMI 输入时, 请更改"过扫描"。
- 使用模拟输入时,请选择"ANALOG DETECT(模拟检测)",然后在在无信号 OSD 中更改"ANALOG DETECT(模拟检测)"。
- 当使用模拟输入时,请在无信号 OSD 中选择"ANALOG DETECT(模拟检测)"(请参阅第23页)。 之后,通过出现的窗口选择一种模拟输入同步信号。
- 当使用 DVI 输入或 HDMI 输入时,请在无信号 OSD 中选择"DIGITAL LONG CABLE(数字长电缆)"(请参阅第 18页)。 之后,通过出现的窗口选择补偿水平。

#### 无声音

- 确定耳机是否正确连接。
- 检查扬声器是否已激活。
- 检查 OSD 菜单中的"音量"。
- 如果输入信号为 DisplayPort 或 HDMI 信号, 请确保 OSD 菜单中的"输入音频切换"设为 DisplayPort 或 HDMI。

#### 使用多台显示器时的亮度差异

- 将 AUTO BRIGHTNESS ( 自动调整亮度 ) 改为 OFF ( 关 ) 并调整亮度。
- 注意: AUTO BRIGHTNESS ( 自动调整亮度 ) 设为 ON ( 开 ) 时, 显示器自动根据环境调整亮度。当环境状况不同时, 显示器的亮 度会有差异。

#### 自诊断

- LCD 显示器具备对异常情况进行自诊断的能力。当 LCD 检测到问题时,正面的 LED 根据检测到的问题类型进行长闪烁和短闪烁。
- 如果 LED 发出故障信号, 请合格人员进行维修。

#### **USB** 集线器不起作用

- 确保 USB 线连接正确。请参阅 USB 设备的用户手册。
- 确保在 USB 集线器设置中选择了正确的上游 ( 第 13 页 )。
- 当使用 2 个上游连接时, 断开一条上游 USB 电缆。
- 将电源按钮关闭然后再打开。

#### 再现文字看起来模糊

• 确保在所使用的显卡或系统上选择了支持的分辨率。 如果不确定,请参阅显卡或系统的用户手册以改变分辨率。

## <span id="page-29-0"></span>使用自动调整亮度功能

LCD 屏幕的亮度可以设置成根据室内光线条件来提高或降低。如果室内明亮,显示器也随之变亮,如果室内昏暗,则显示器随之变 暗。此功能的目的在于根据光线件为眼睛提供更舒适的查看体验。

## 设置

按照下列步骤选择当激活自动亮度功能时,显示器使用的亮度范围。

1. 设置亮度级别。这是当周围光线最亮时显示器能达到 BRIGHTNESS ( 亮度 ) 级别。

当室内处于最明亮状态时,请选择该设置。

在 AUTO BRIGHTNESS ( 自动调整亮度 ) 菜单中选择"ON"( 图 **.1**)。然后使用正面按钮将光标上移至 BRIGHTNESS ( 亮度 ) 设 置。选择所需的亮度级别 ( 图 **.2**)。

2. 设置暗度级别。这是当周围光线黑暗时显示器能降到亮度级别。当设置此级别时,确保室内处于最黑暗状态。然后使用正面按钮将 光标上移至 BRIGHTNESS ( 亮度 ) 设置。选择所需的亮度级别 ( 图 **.3**)。

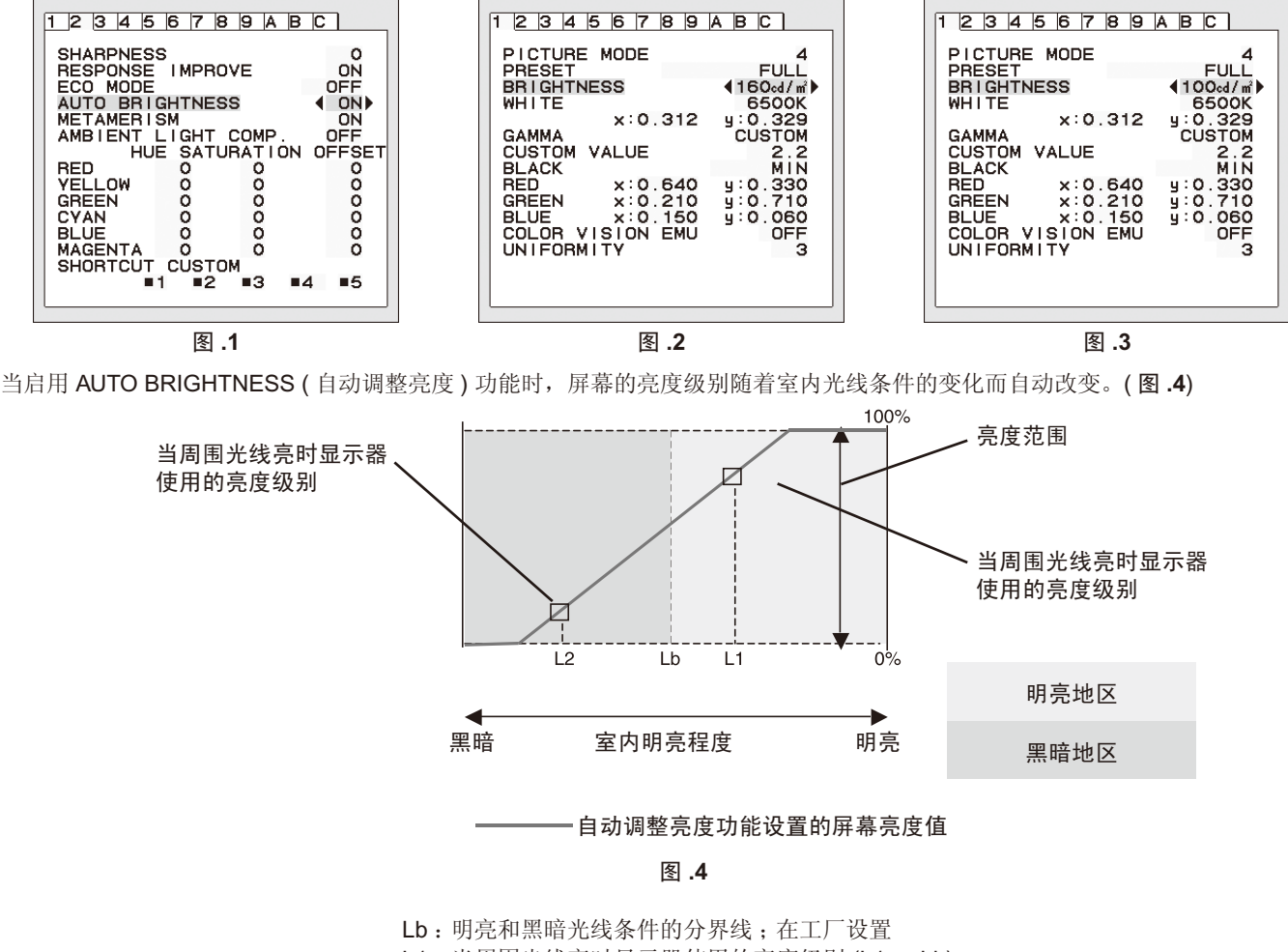

L1 :当周围光线亮时显示器使用的亮度级别 (L1 > Lb) L2 :当周围光线暗时显示器使用的亮度级别 (L2 < Lb)

L1 和 L2 是用户为补偿周围光线条件变化而设置的亮度级别。

## <span id="page-30-0"></span>厂商的回收利用和能源信息

NEC DISPLAY SOLUTIONS 专心致力于环境保护并视回收利用为公司最优先考虑的事情之一,努力使对于环境的影响降至最小。我们 致力于开发对环境有益的产品,一贯努力协助制定和遵守由 ISO (国际标准化组织) 和 TCO (瑞典劳工联盟) 等代理机构发布的最新的 独立标准。

## 废弃您的旧 **NEC** 产品

回收的目的是为了通过再利用、升级、翻新或改造材料等方式来保护环境。专门的回收站可确保正确处置和安全废弃对环境有害的元 件。为更好地回收我们的产品,NEC DISPLAY SOLUTIONS 提供各种回收程序并建议如何以环保方式处置达到使用寿命的产品。

下面的网站上提供了与产品废弃有关的所有必要信息以及不同国家 ( 地区 ) 的回收设施的相关信息 : http://www.nec-display-solutions.com/greencompany/ ( 在欧洲 ), https://www.nec-display.com ( 在日本 ) 或 http://www.necdisplay.com ( 在美国 )。

## 节能 :

显示器具有先进的节能性能。当有 Display Power Management (显示器能源管理)信号发送到显示器时,就会激活节能模式。显示器 进入单一节能模式。

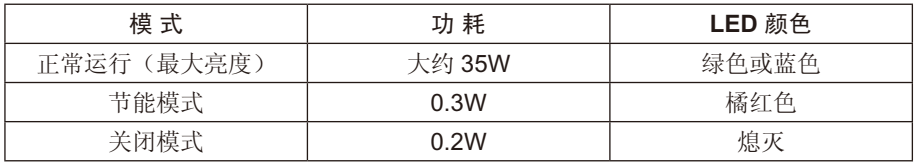

http://www.necdisplay.com/(美国) http://www.nec-display-solutions.com/(欧洲) https://www.nec-display.com/global/index.html (全球)

关于节能信息 :[ 默认设置 :关闭模式 → 标准 ]

关于 ErP 的要求 / 关于 ErP (网络待机)的要求: 设置 :关闭模式 → 标准 功耗 :0.5 W 或更低 电源管理功能的时间:约15分钟

## **WEEE** 标志 **(** 欧盟指令 **2012/19/EU** 和修正条款 **)**

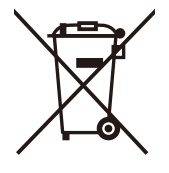

## 废弃旧产品 :在欧盟地区

根据欧盟法规的要求,各成员国必须将用过的带有左边标志的电器和电子产品与一般家庭垃圾分开处理。其中包 括显示器和电气附件,如信号线和电源线。当您要废弃这些产品时,请遵照当地有关部门的指令进行,或询问您 所购买产品的商店,或者遵照现行的法规或协议执行(若适用)。电气和电子产品上的标志可能仅适用于目前的欧 盟成员国。

## 欧盟以外地区

如果您希望在欧盟以外地区处理用过的电器和电子产品,请与当地有关部门联系,询问正确的处理方式。

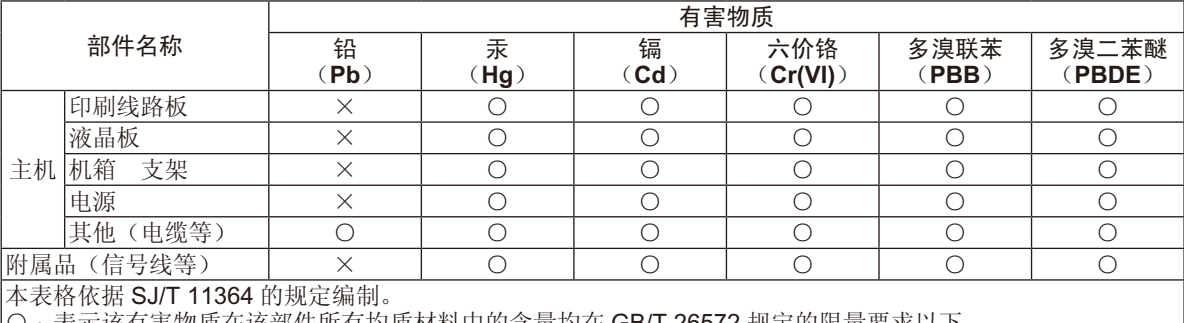

## 产品中有害物质的名称及含量

○ :表示该有害物质在该部件所有均质材料中的含量均在 GB/T 26572 规定的限量要求以下。

× :表示该有害物质至少在该部件的某一均质材料中的含量超出 GB/T 26572 规定的限量要求。